rN. Norway grants

**YOUTH Share** 

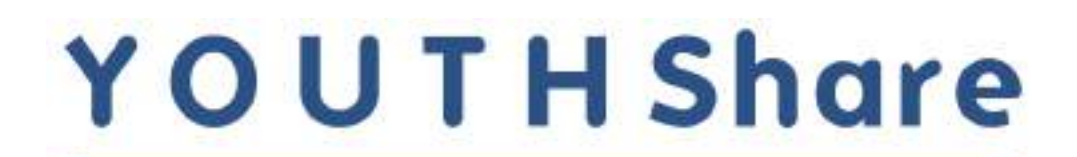

# A Place for Youth in Mediterranean EEA: **Resilient and Sharing Economies for NEETs**

**Trainers' Guide** 

**for using the YOUTHShare eLearning platform**

#### Trainers' Guide for using the eLearning platform

The YOUTHShare Guide presents the way to use the eLearning platform of the YOUTHShare project. The guide is addressed to trainers and/ or educators who wish to use the platform as a mean to implement their workshops/ training sessions on the **"Concepts and Tools in Social, Sharing and Resilient Economy"**. The eLearning platform includes a user-friendly training package with various resources to support trainers to empower the young women, migrants, refugees, asylum seekers and youth in general to enhance their skills and knowledge on agri-food, tourism and circular economy.

#### Registration Process

#### Step 1: Enter the eLearning platform

Please enter the website by copying the following link: <https://elearning.youthshare-project.org/>.

#### Step 2: Create an account

In order to enter the platform you should create a new account.

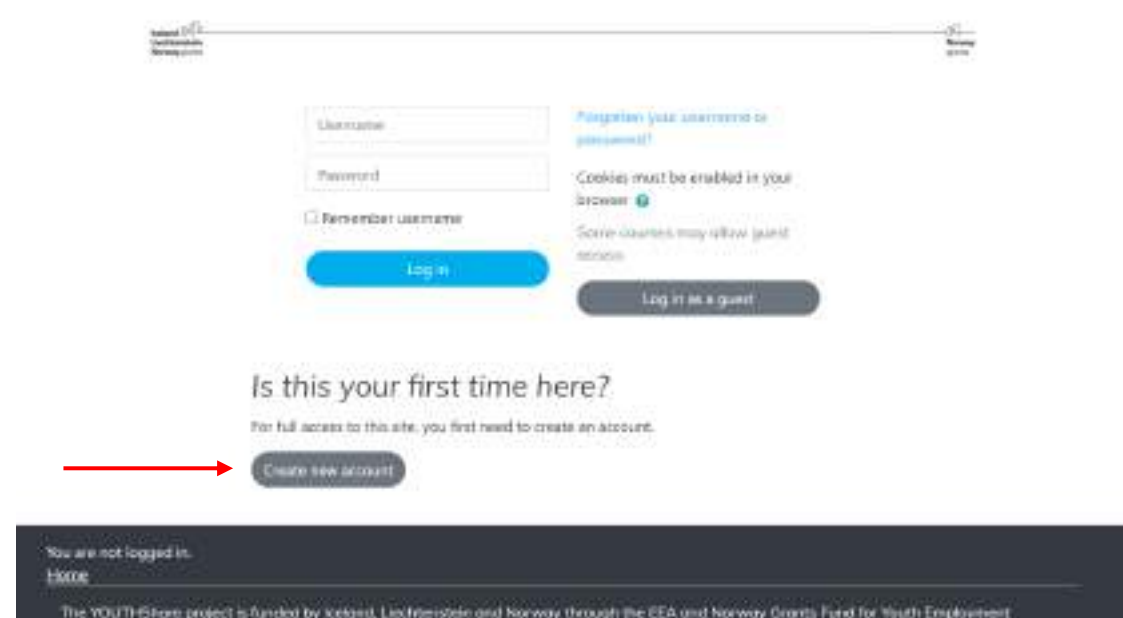

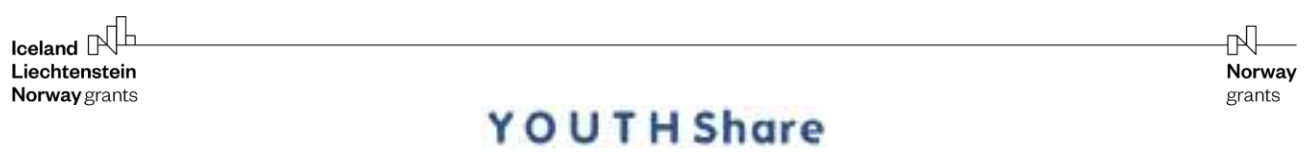

#### Step 3: Complete your personal information

Please complete your personal information and press **"Create my new account"**.

In order to confirm your account you should check your email (check also your spam folder) and click on the verification link to activate your account.

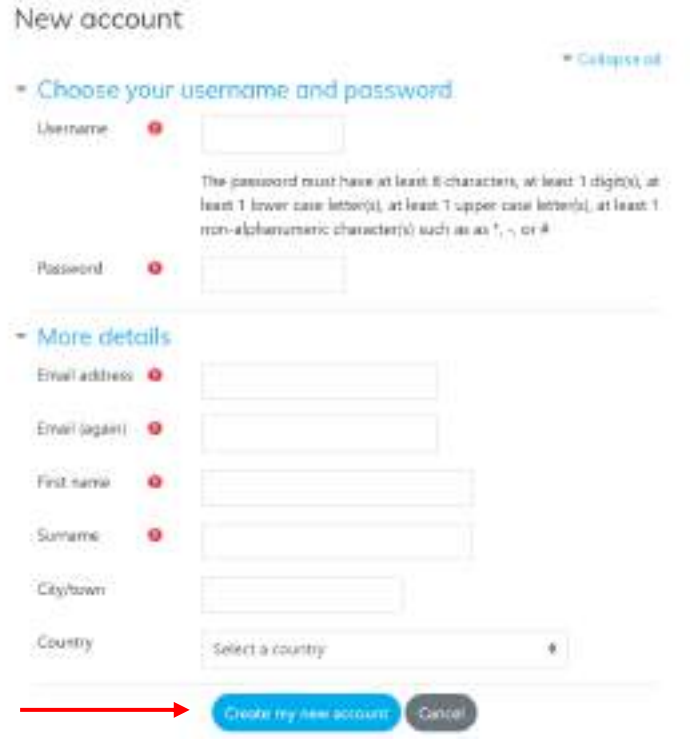

#### Step 4: Fill in your Login details

Once you confirm your email address, visit [https://elearning.youthshare-project.org](https://elearning.youthshare-project.org/) and fill in your **log in credentials** to enter the platform.

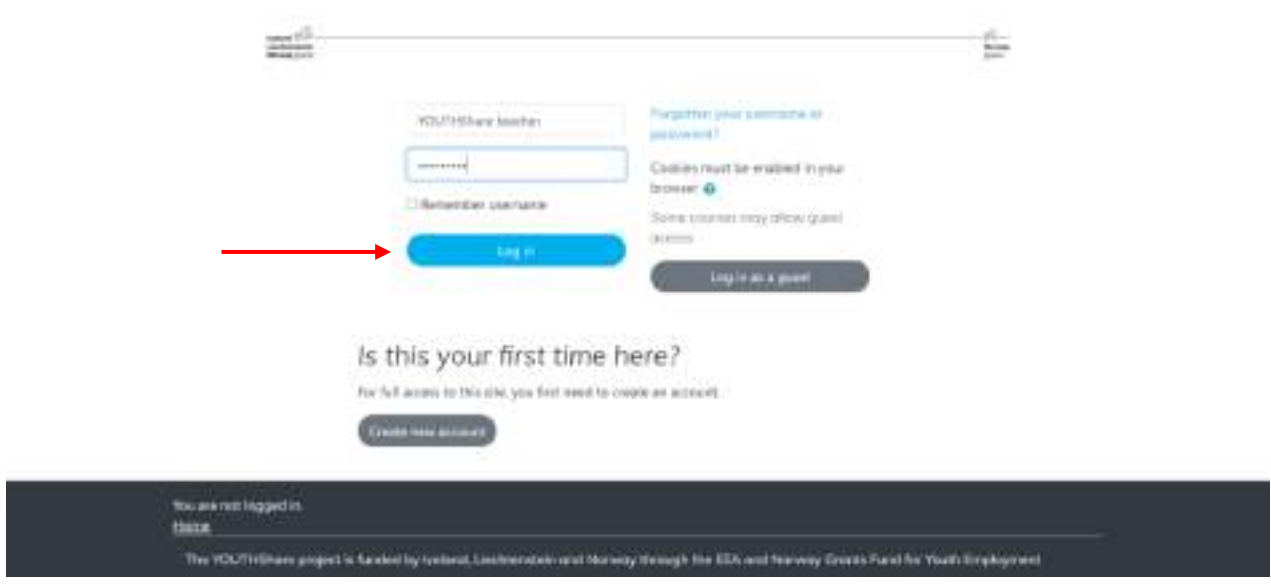

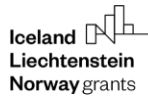

**Note:** You should contact the partner organisation in your country to give you access in the platform as teachers.

In case you wish to **edit your profile,** you do so through the user menu on the navigation bar.

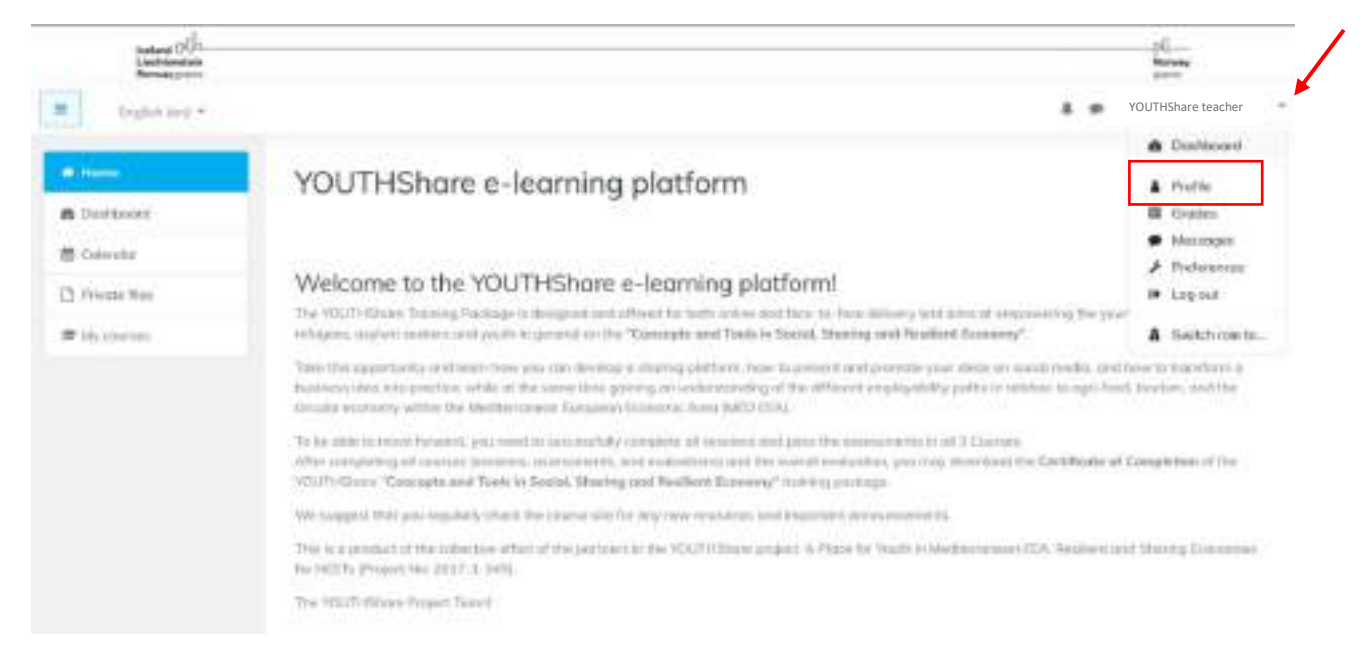

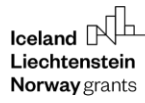

rÑ. Norway grants

## **YOUTH Share**

## Navigate in the platform

When entering the platform you can **choose your national language** by using the language switcher on the navigation bar.

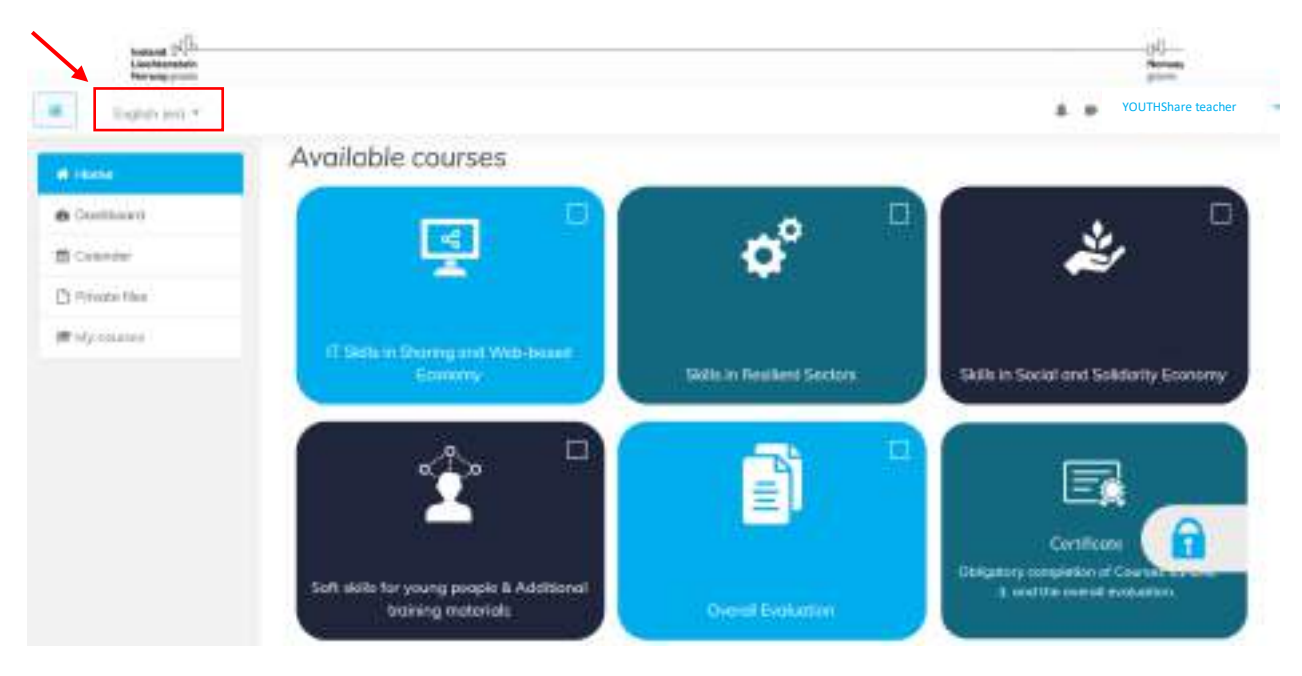

**Enroll in all courses** to check out and download the material you wish to share with your trainees.

**Note:** Do not forget that you should contact the partner organisation in your country to give you access in the platform as teachers.

As teachers you are going to be able to view the content in all languages. You may use the material relevant to you.

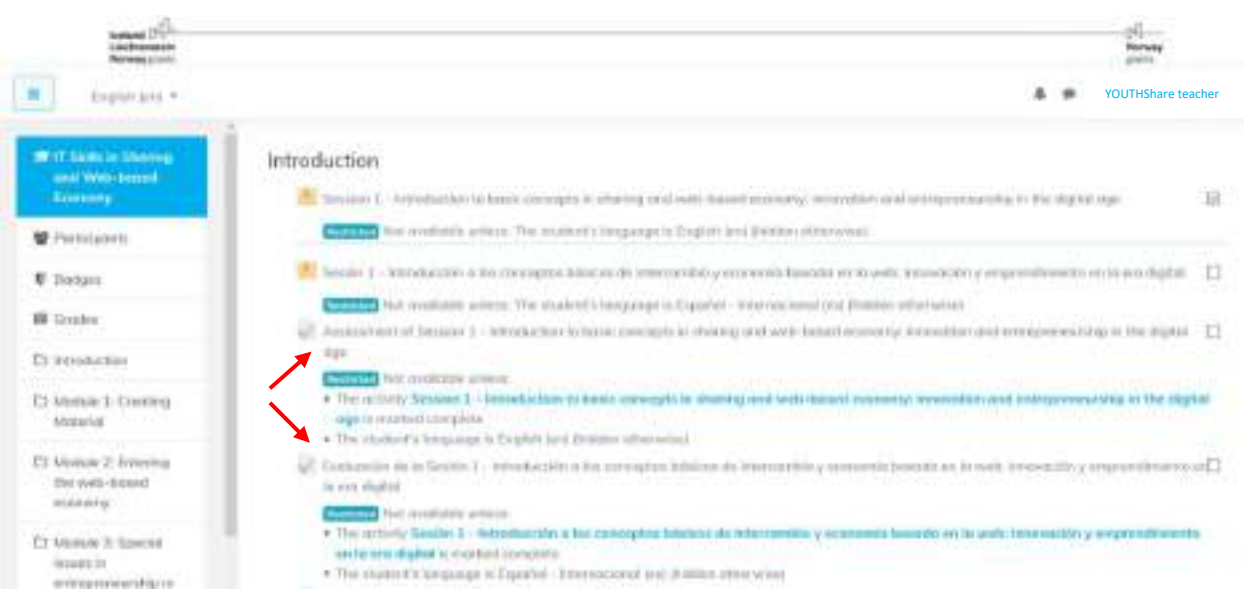

 $\mathsf{I}\subseteq\mathsf{I}\subseteq\mathsf{I}\subseteq\mathsf{I}$ Liechtenstein Norway grants

You can view the material as a 'Student', by choosing **Switch role to…** and choose '**Student'.** Then, you can change the language and see only language-specific content.

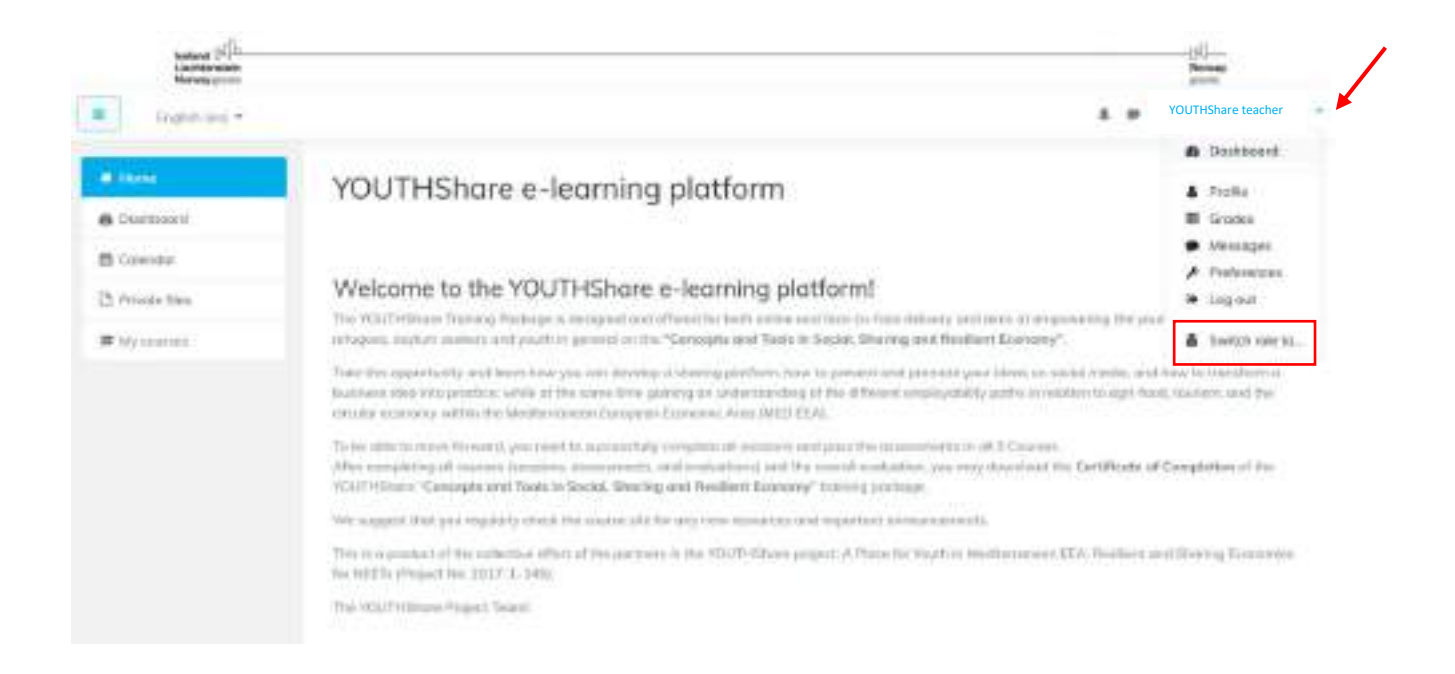

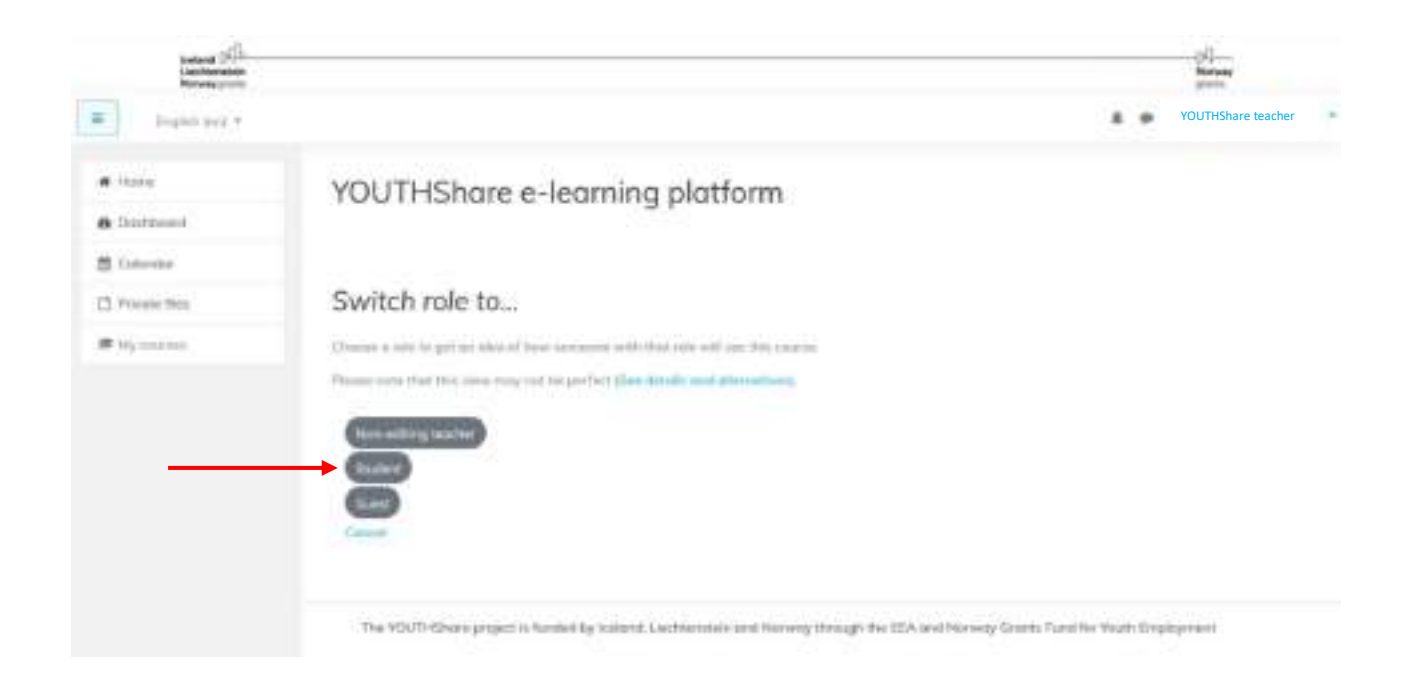

rN. Norway grants

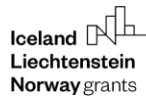

You may follow the same procedure to **return to your normal role (Teacher)**.

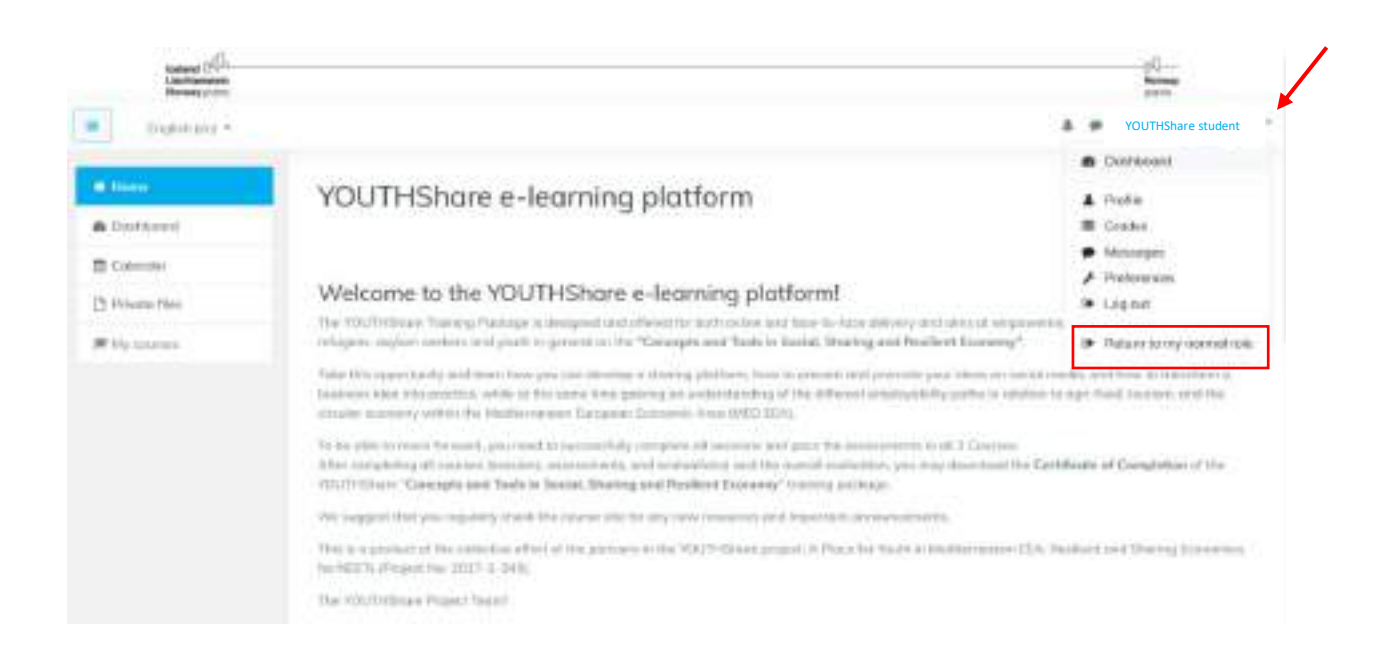

## Check the overall results and progress of trainees- Assessment

You are able to check the overall results of all trainees completed the assessment(s) of each session by scrolling down on the settings icon in each *Assessment* topic.

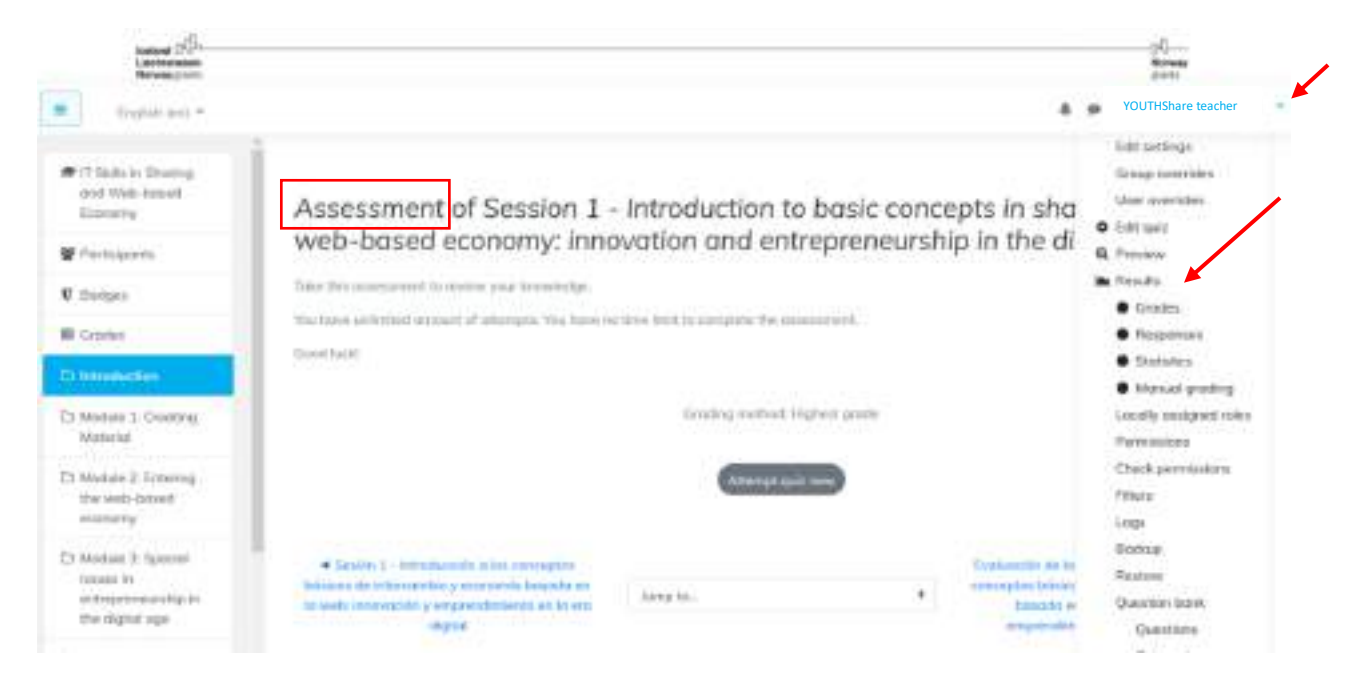

#### Interact with trainees (Space for discussion- Forum/ Chat)

Add a topic for discussion in the Course's **Forum** and/ or **Chat** to interact with your trainees. The trainees can also interact with one another in this space. You can also **subscribe to the forums** to receive notifications when someone replies.

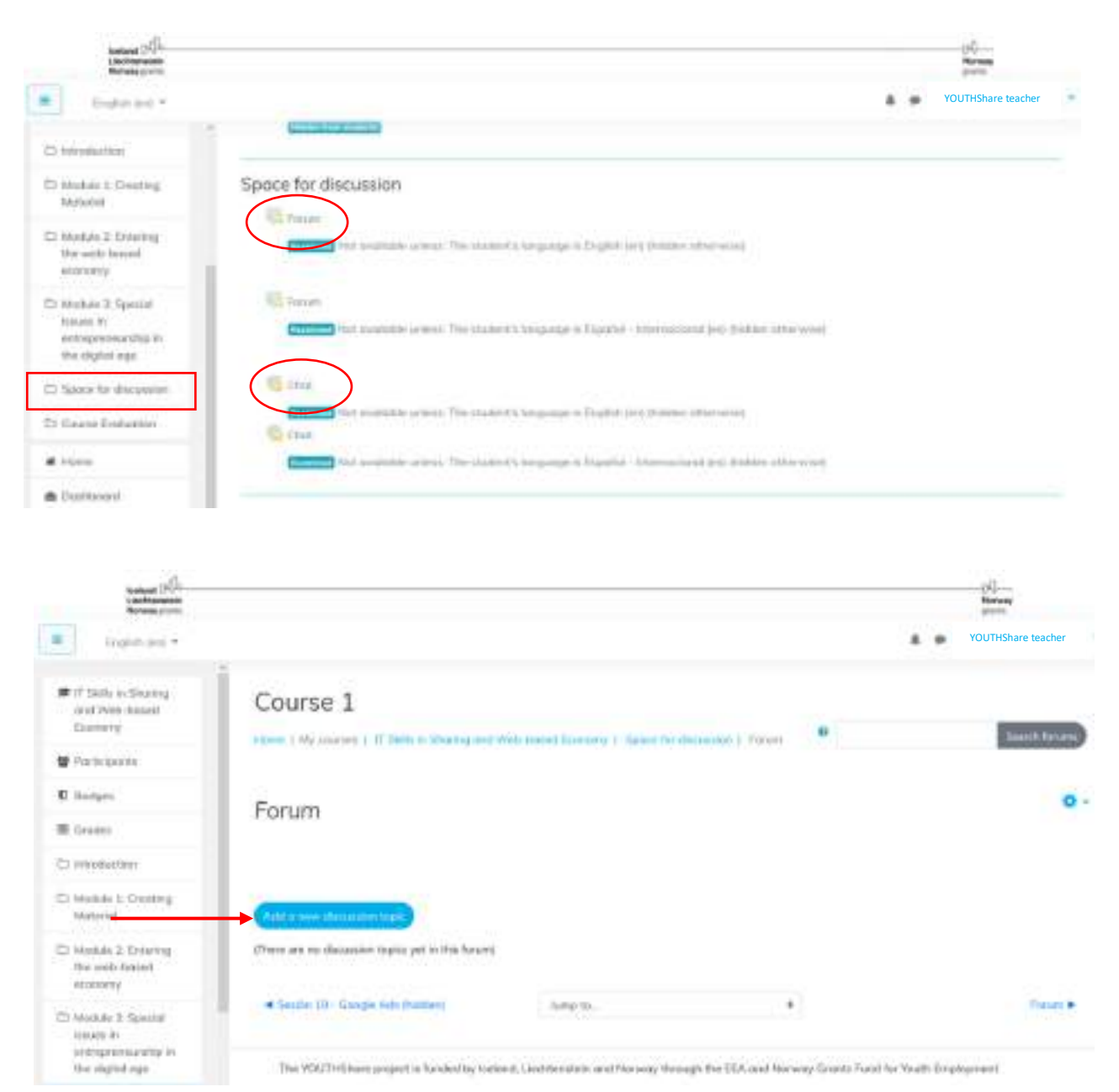

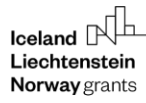

## Add events on Calendar

Click on the platform's calendar and create a *new event* either in general or under a specific course.

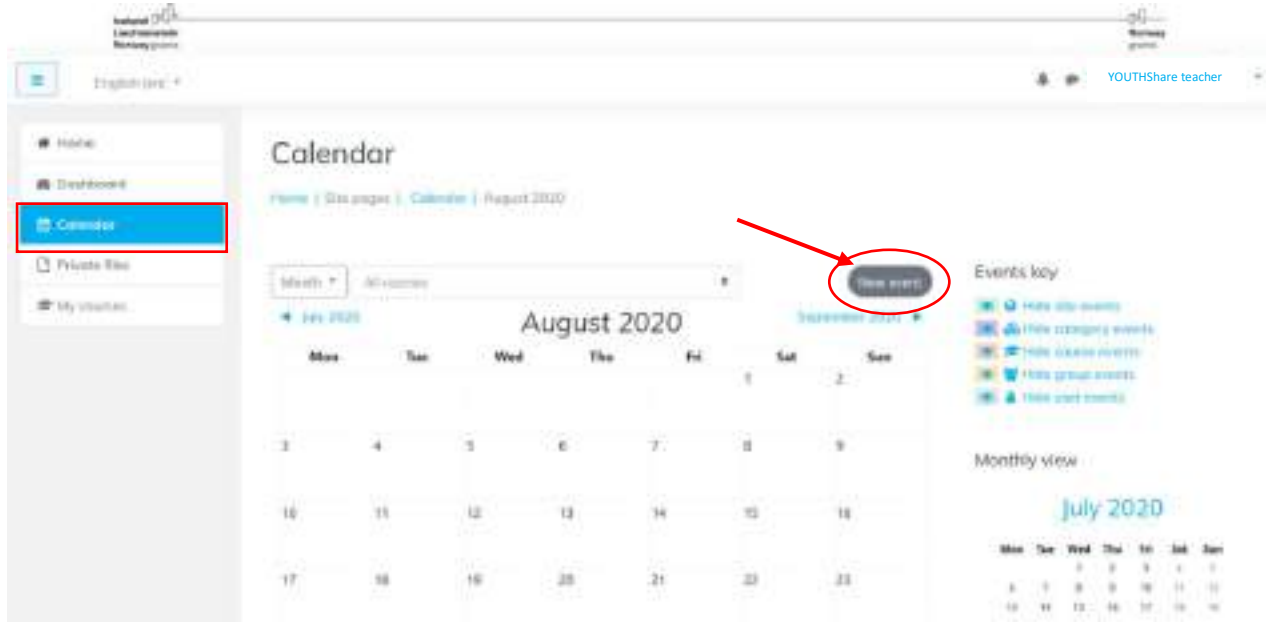

In the description of the event you may add the Zoom link of the online sessions to have during the training period and any other relevant information.

In order for the trainees to understand in which country you refer, you may **add the country code** (CY, GR, IT, ES) in the title of the event.

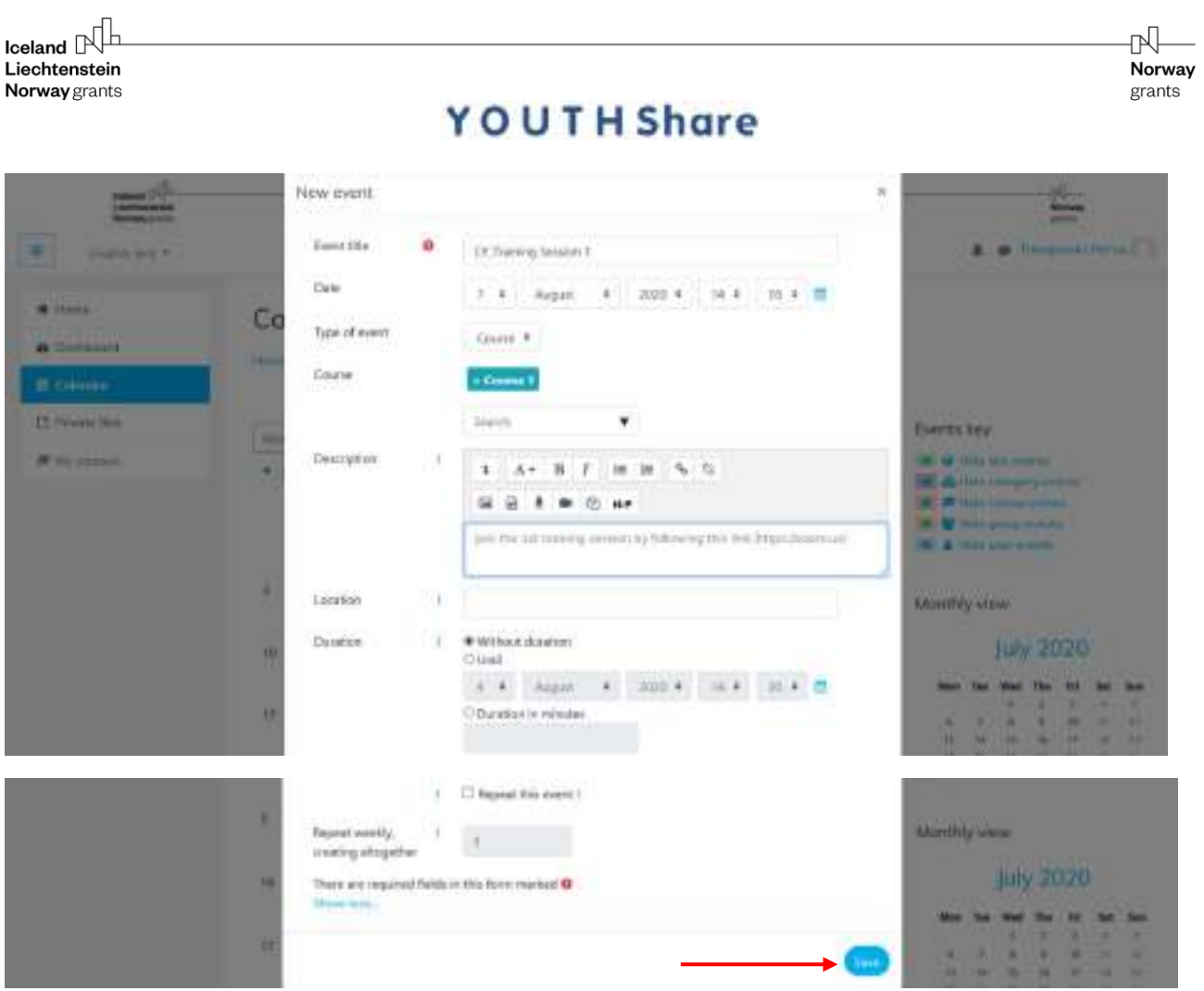

You can have the event repeating but you should edit and change the link location of the *Zoom* platform in order for the link to be valid. For each session/ day you need to create a new *Zoom* link.

If you chose this to be a '**Users' event**, **only you** are going to be able to **see it**.

You should either **choose an event as** *Site* **or** *Course*.

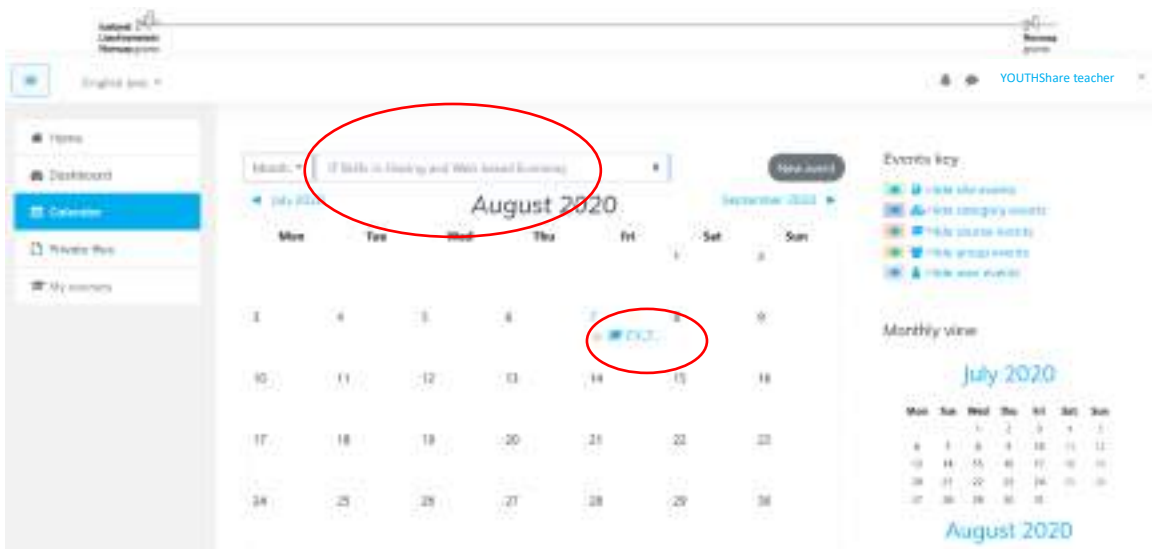

In case you add the **event under a specific course**, then this will be v**isible only in the specific course's calendar**.

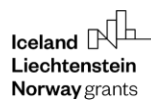

**Note:** You can still edit or delete the event after you save it.

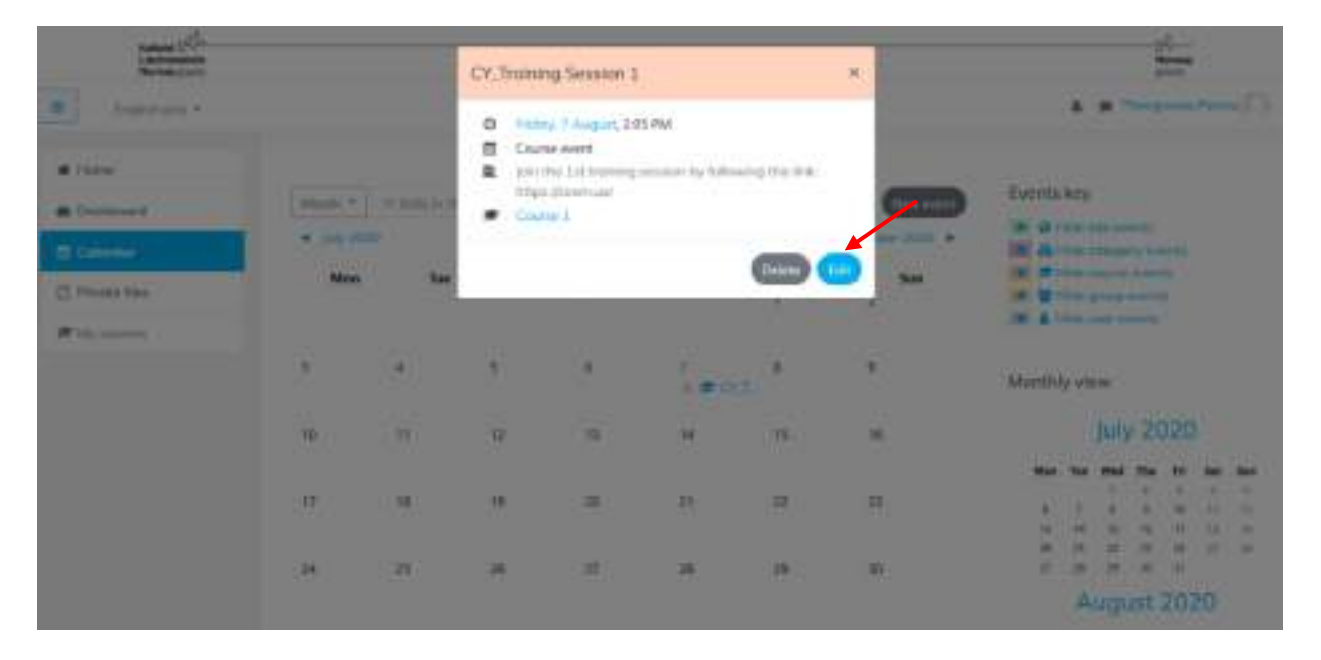

n<br>P Norway grants

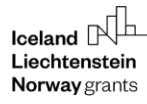

# Upload material on Private files

If you wish, you may upload relevant material for easy access to your account.

Only you are going to be able to see these documents.

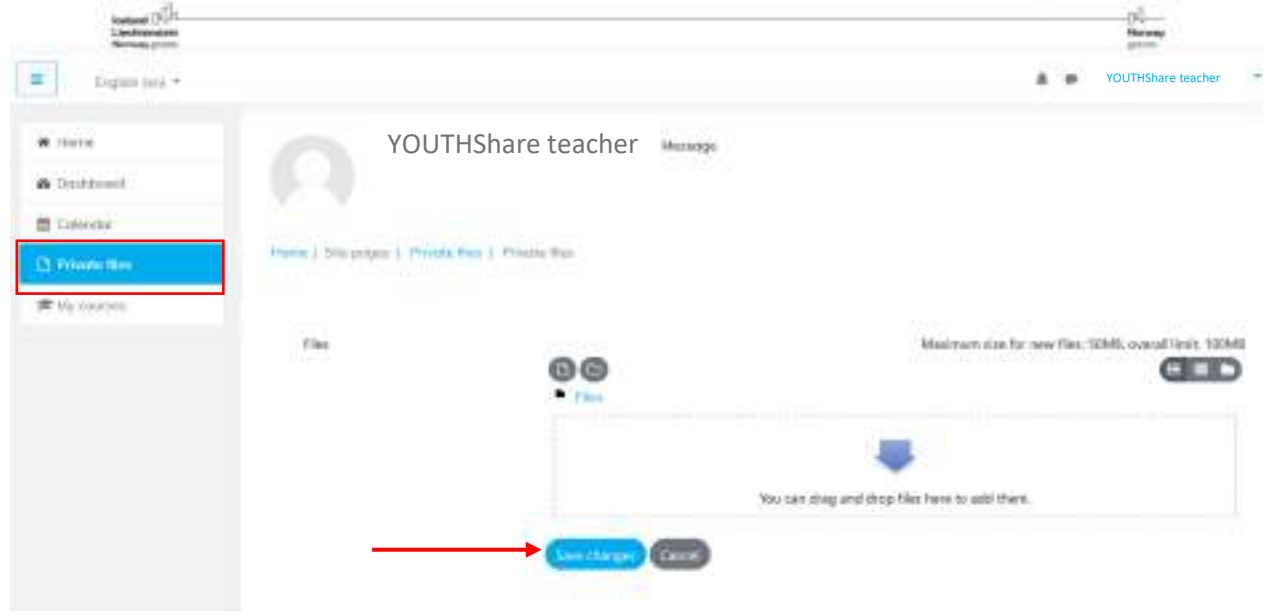

## Navigate in the Dashboard

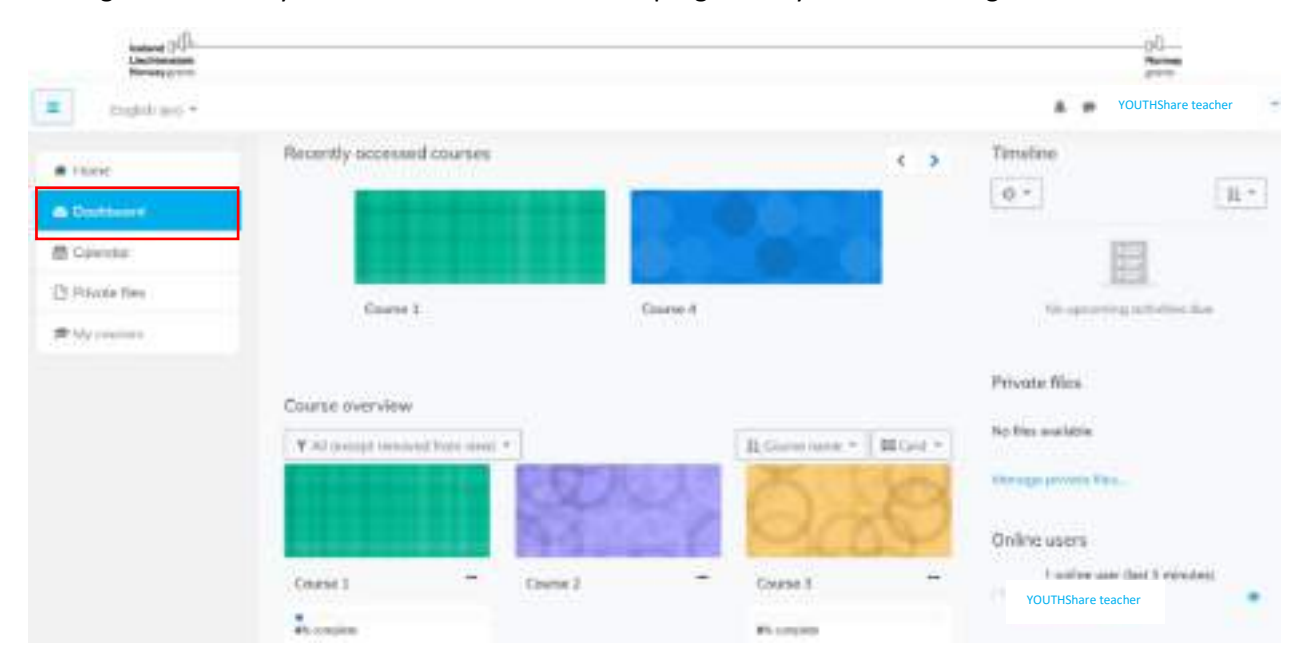

Through this section you can check and monitor the progress of your account in general.

#### **Important Note:**

Having a teachers' account gives you the possibility to access the Educators Manuals and to download the content of each Course in the format of Power Points. Also, you can access and export the results from the sessions' assessments and courses' evaluations for statistical purposes. In addition, you are able to edit the calendar and add events for the trainees to follow.

The trainees have to complete all 3 Courses and the Overall Evaluation before they are able to generate and receive the Certificate.

The Course of *Soft Skills and Additional training materials* is not obligatory to be completed.

rN. Norway grants

# YOUTH Share

# A Place for Youth in Mediterranean EEA: **Resilient and Sharing Economies for NEETs**

**Guide for using the YOUTHShare eLearning platform Explore the content**

#### Guide for using the YOUTHShare eLearning platform

The YOUTHShare Guide presents the way to use the eLearning platform of the YOUTHShare project. The guide is addressed to any person who is interested in learning more on the **"Concepts and Tools in Social, Sharing and Resilient Economy"**. The eLearning platform includes a user-friendly training package with various resources to support the development of your skills and knowledge on agri-food, tourism and circular economy.

#### Registration Process

#### Step 1: Enter the eLearning platform

Please enter the website by copying the following link[: https://elearning.youthshare-project.org/](https://elearning.youthshare-project.org/).

#### Step 2: Create an account

In order to enter the platform you should create a new account.

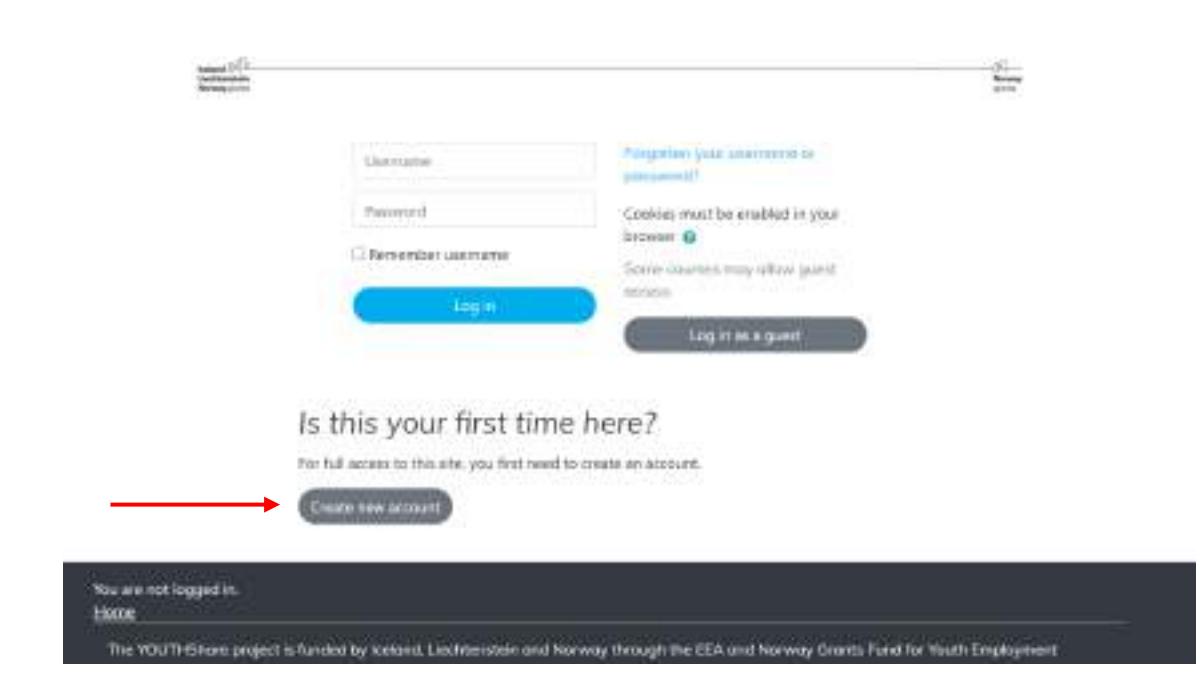

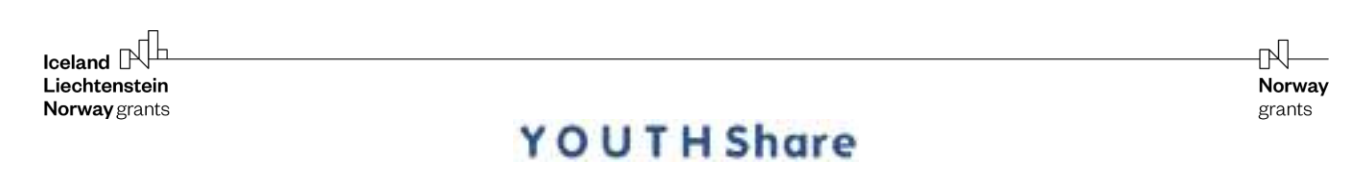

#### Step 3: Complete your personal information

Please complete your personal information and press **"Create my new account"**.

In order to confirm your account you should check your email (check also your spam folder) and click on the verification link to activate your account.

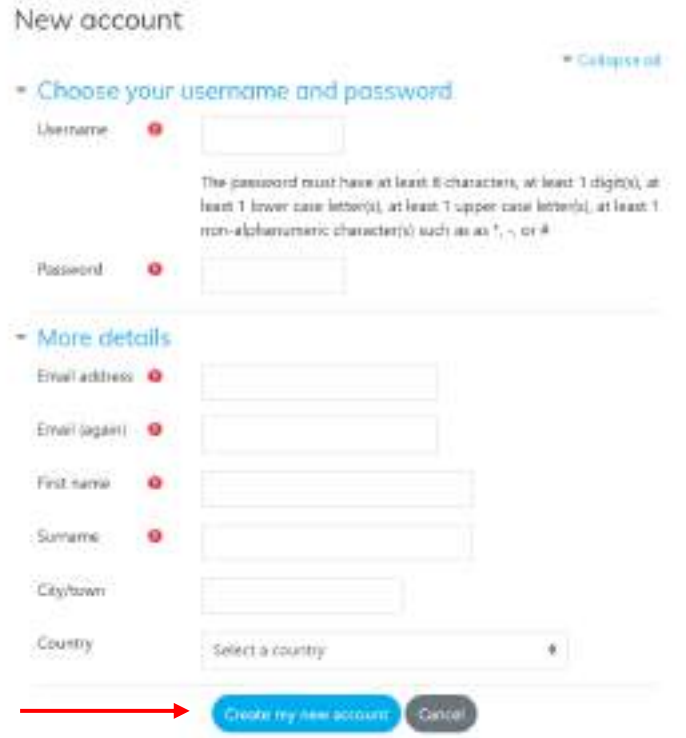

#### Step 4: Fill in your Login details

Once you confirm your email address, visit [https://elearning.youthshare-project.org](https://elearning.youthshare-project.org/) and fill in your **log in credentials** to enter the platform.

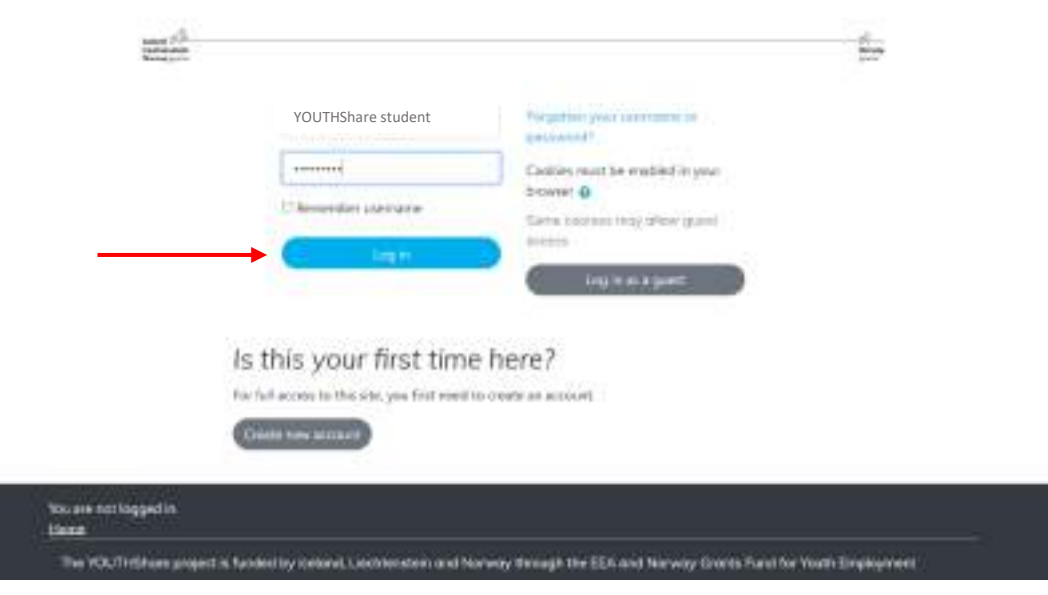

 $\mathsf{I}_\mathsf{celand}$ Liechtenstein Norway grants

## **YOUTH Share**

ηŪ

Norway grants

In case you wish to **edit your profile,** you do so through the user menu on the navigation bar.

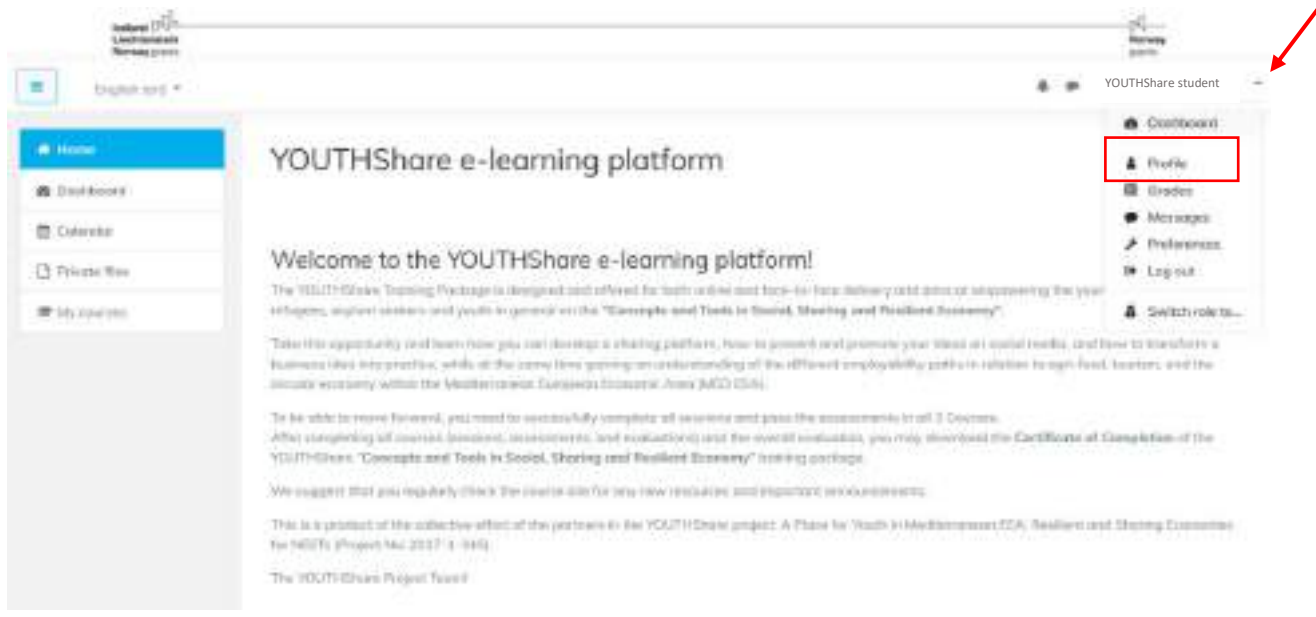

## Navigate in the platform

When entering the platform you can **choose your national language** by using the language switcher on the navigation bar.

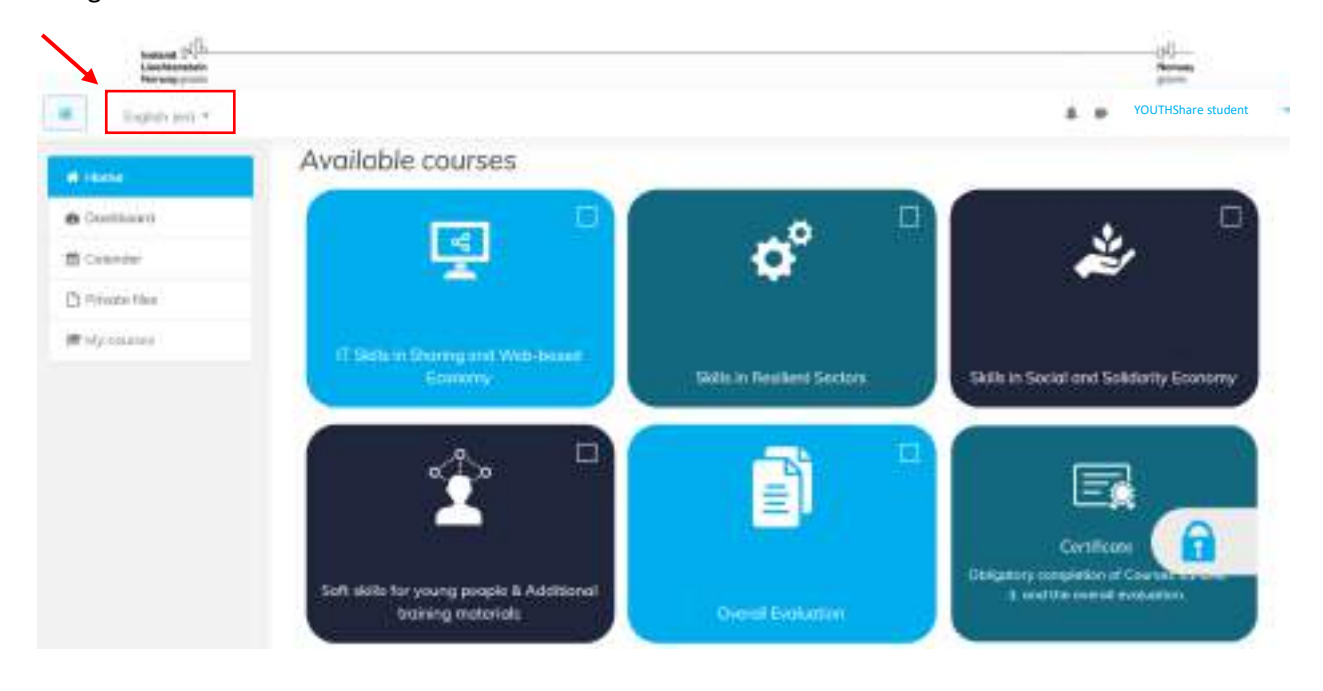

**Enroll and complete all courses** to receive the Certificate of completion.

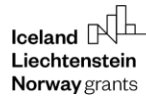

## Explore the content

To view the material you should **enroll** in the course **and enter the presentation of each session**.

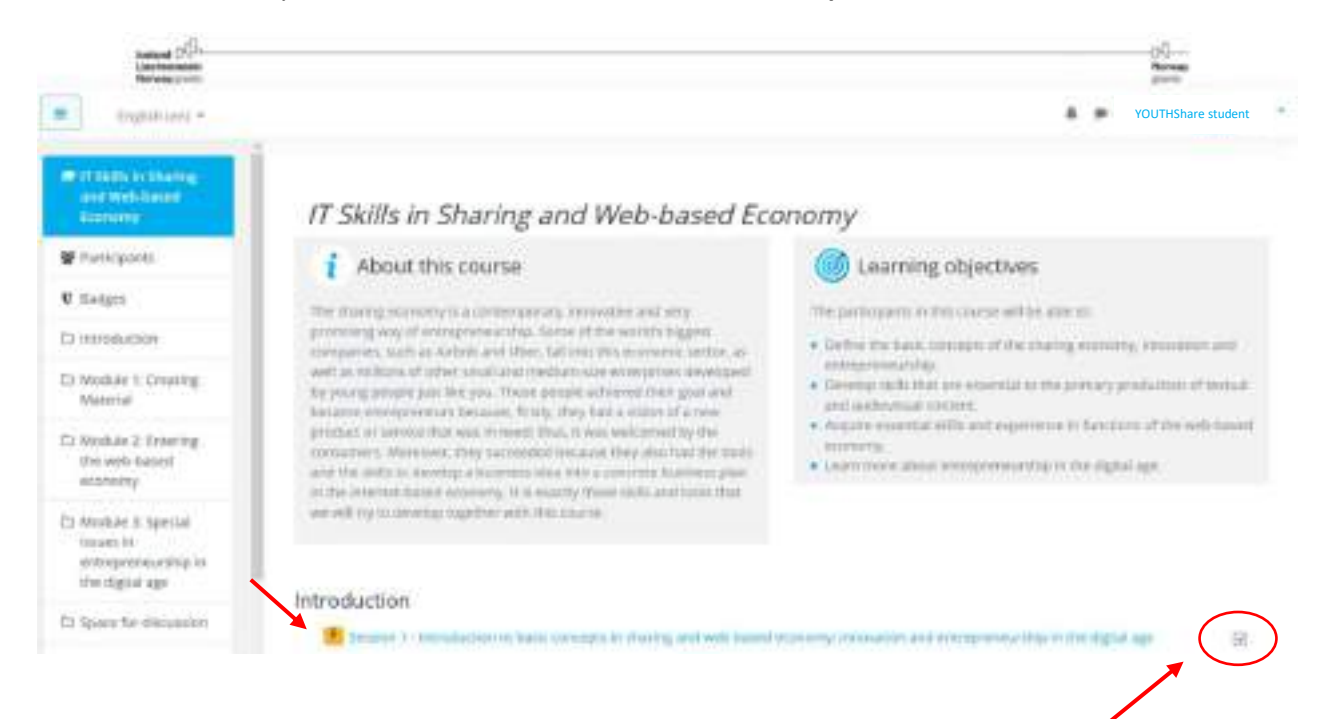

**Note:** The **checkboxes** indicate the activities/ assessment/ modules that have been completed.

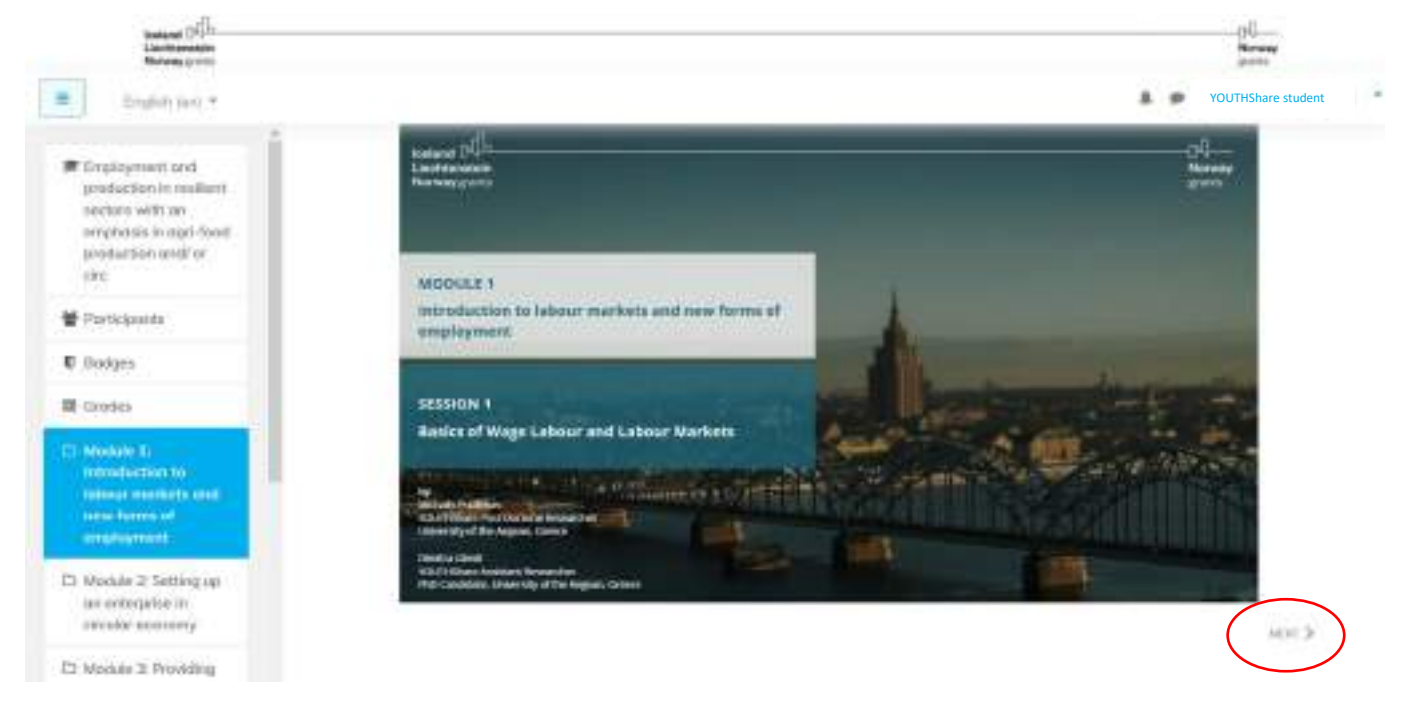

Use the **navigation buttons** 'Previous' and 'Next' to move back and forward.

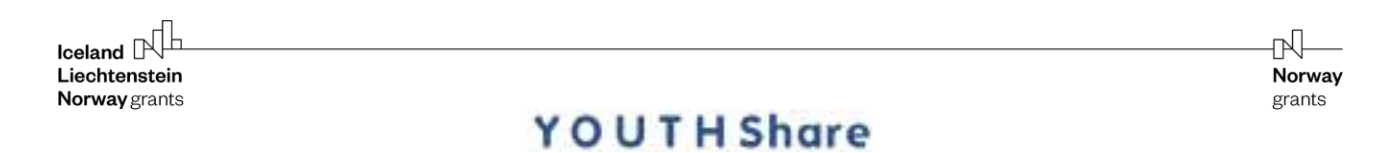

You can quickly jump to any section within the course using the navigation '**Menu'** on the top right.

You can also exit the course and resume where you left off at a later stage.

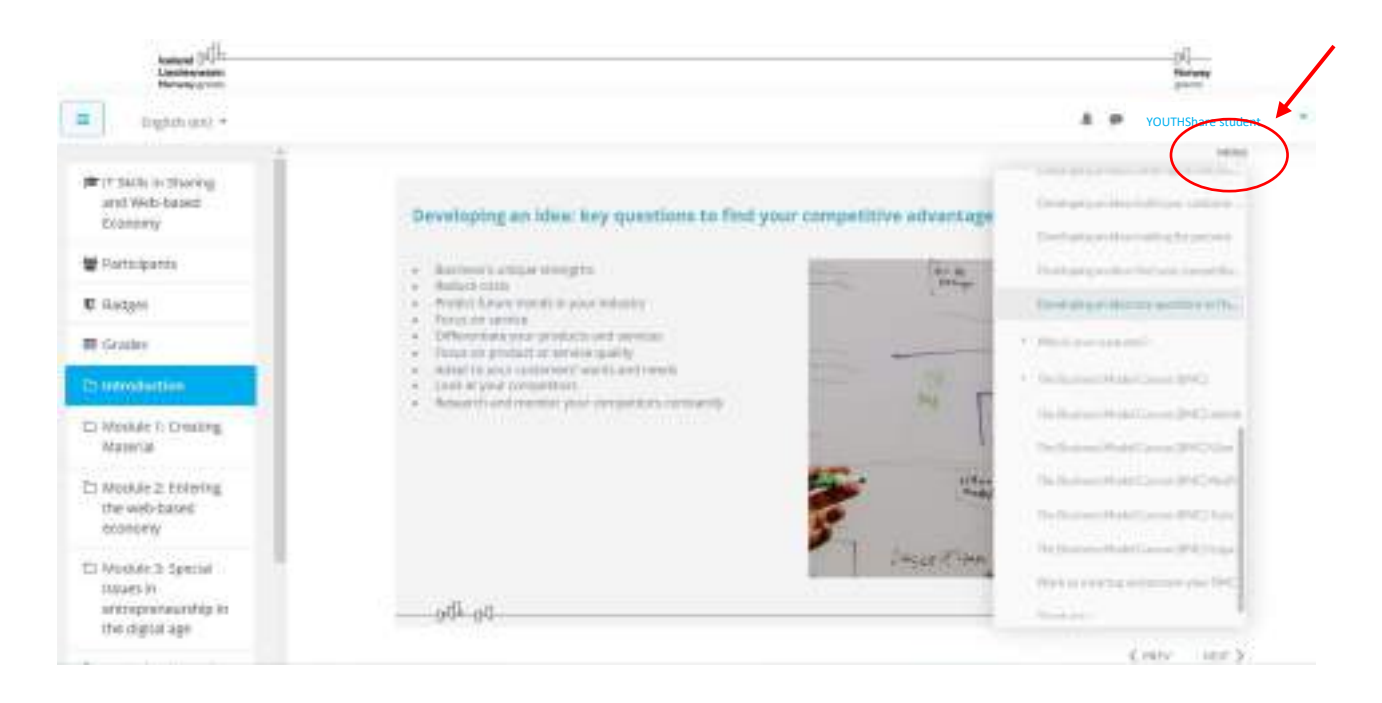

#### Assessment

After you finish studying the content of each session, you should **complete and pass the assessment** in order **to move to the next session**.

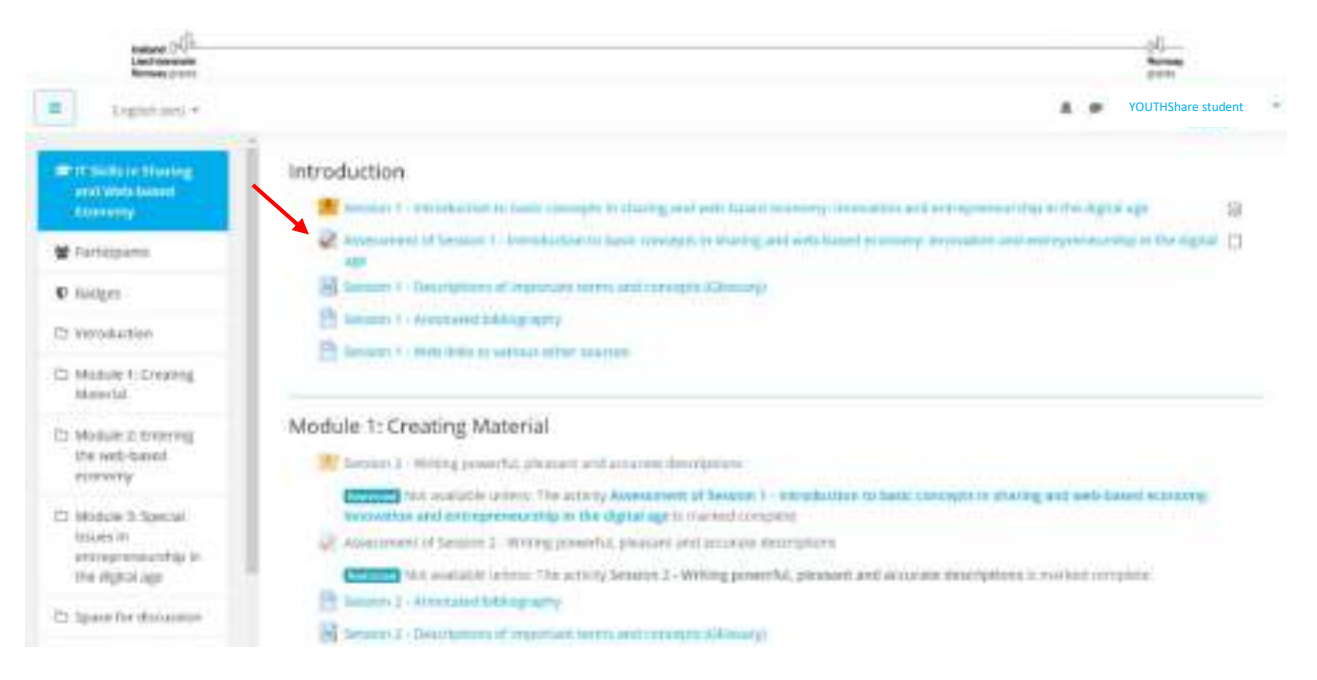

**Note:** The **checkboxes** indicate the activities/ assessment/ modules that have been completed.

 $\begin{array}{c} \hline \text{Ideal} \\ \hline \text{Liechtenstein} \end{array}$ Liechtenstein Norway grants

## **YOUTH Share**

Enter the quiz and select the correct answer(s). **Submit your responses** and move to the next session. In case you do **not pass** the assessment, you need to **complete this again**. Wrong answers are indicated. You have unlimited amount of attempts and there is no time limit to complete the assessment.

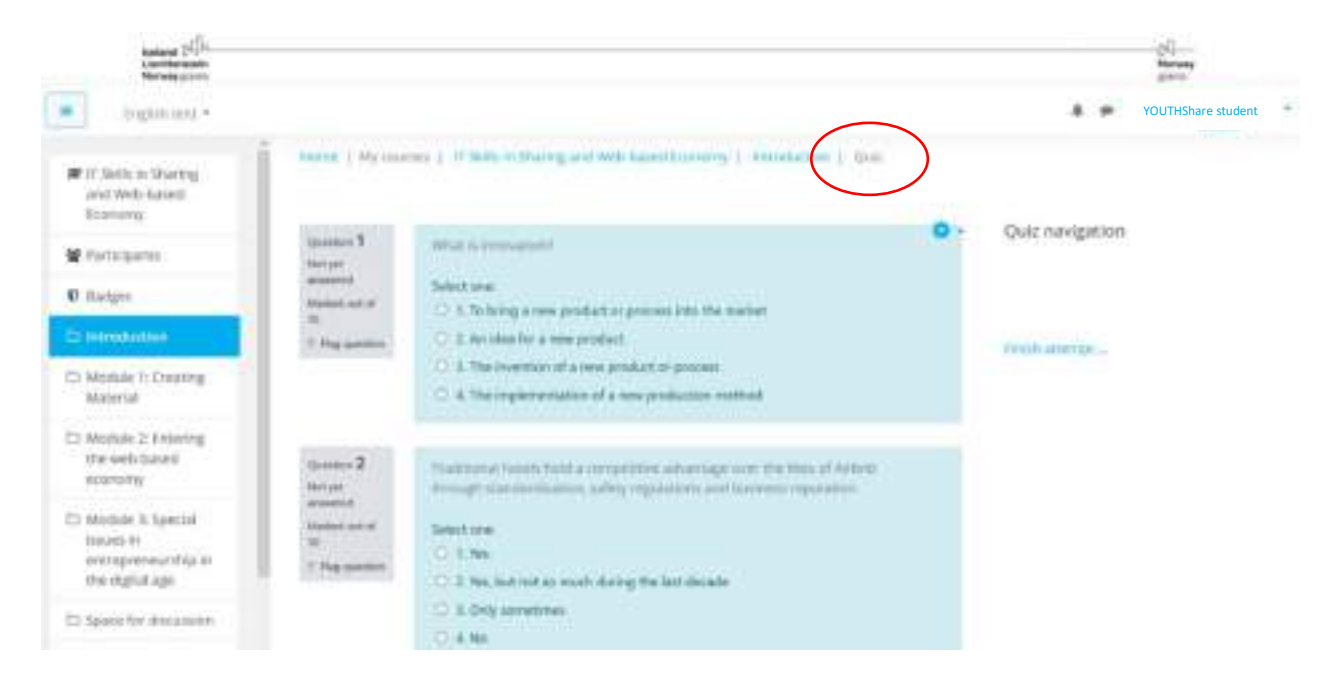

## Evaluation

You should **complete and submit your feedback** for both the *Content Evaluation* and the *Evaluation of Trainers* before you can move to the next course.

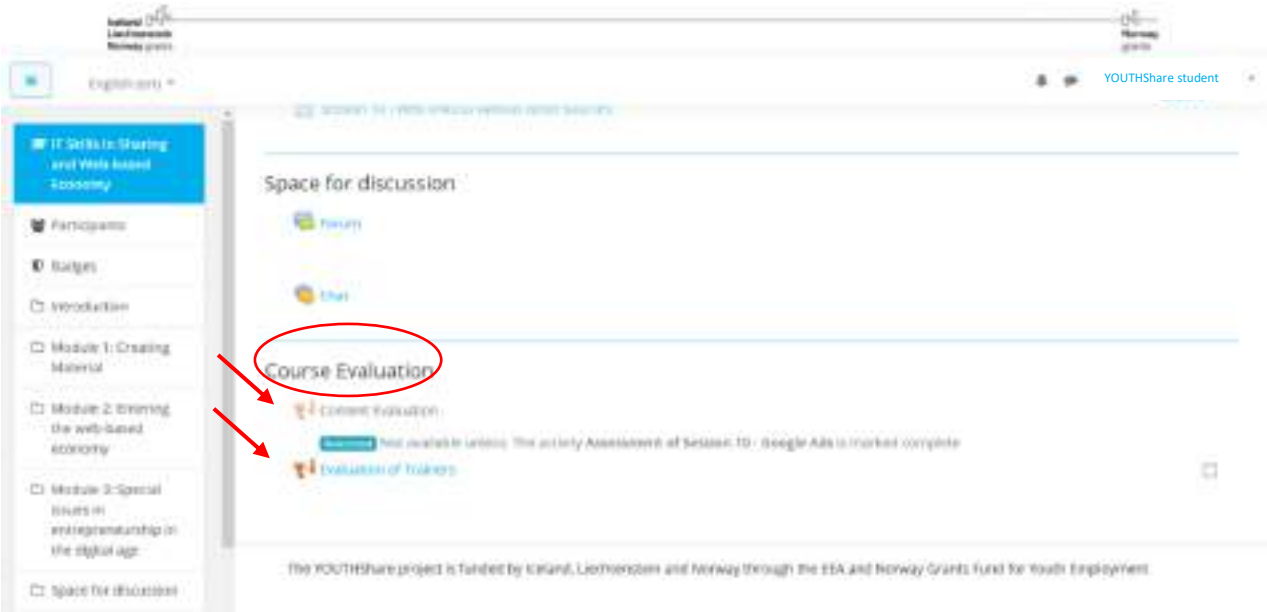

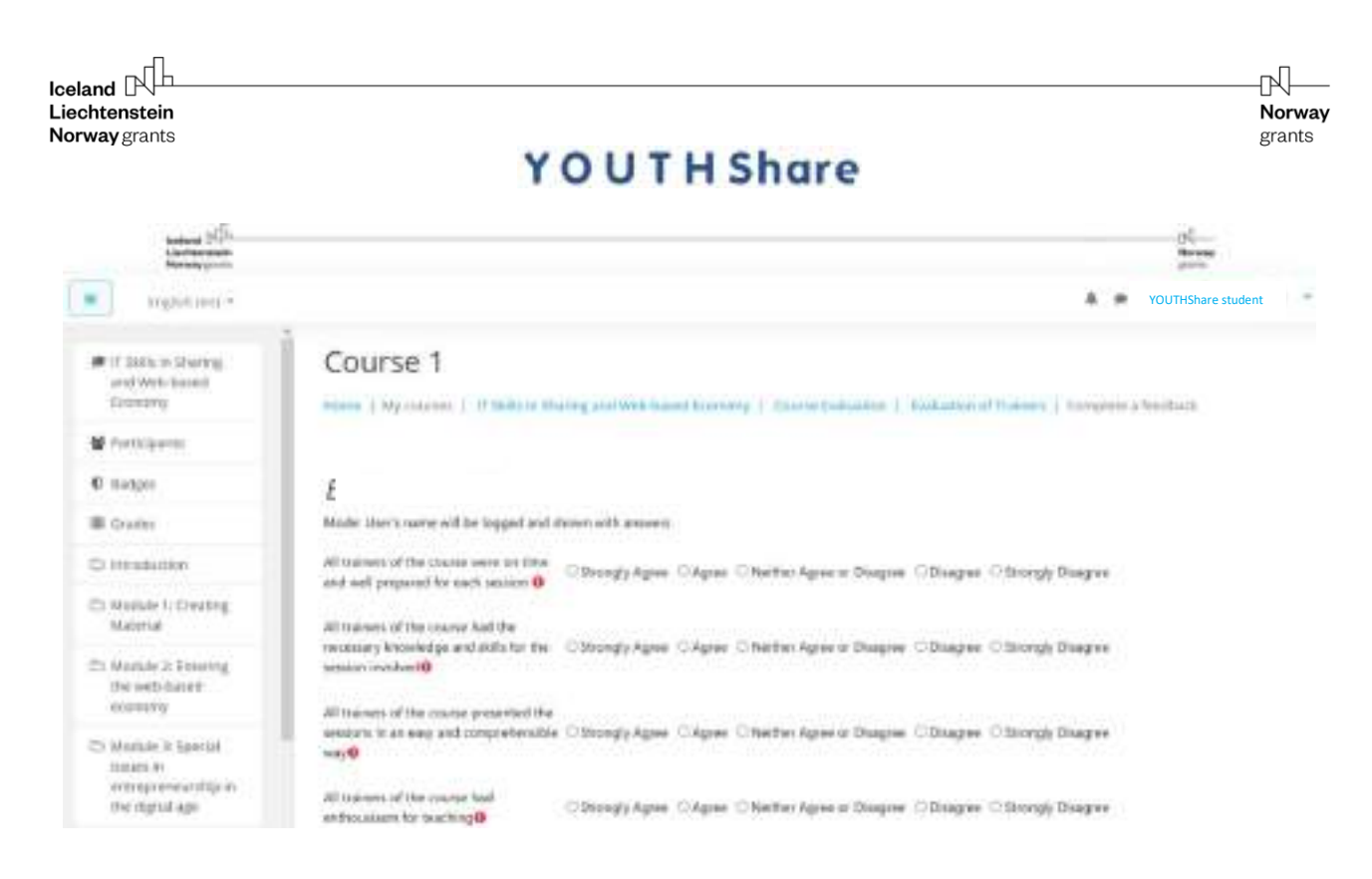

**Note:** For each course to be completed, you should study all 10 sessions, pass the assessments and complete the course's evaluations.

#### Glossary, Bibliography and Other Useful Sources

At the end of each session you may find the relevant **glossary, bibliography** and **other useful sources** to support your study.

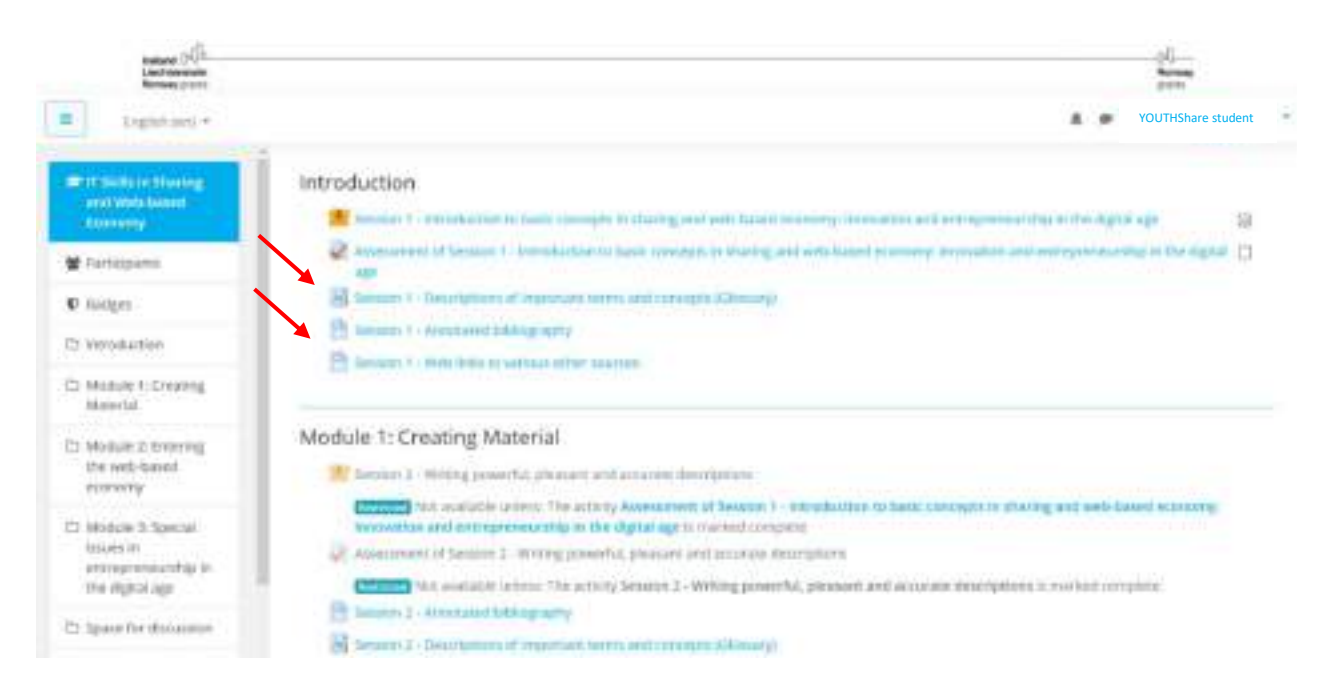

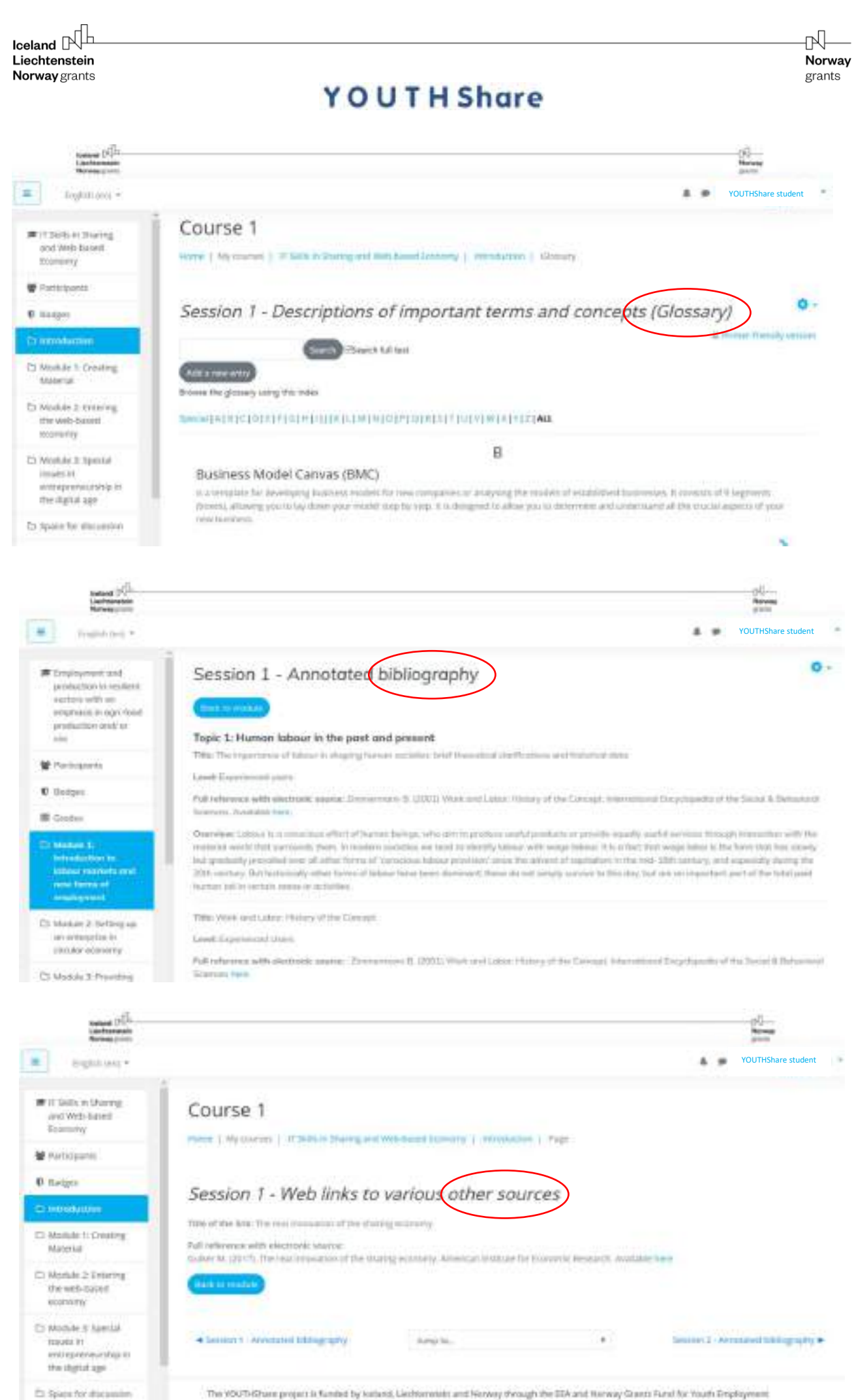

The VOUTHERING project is funded by kellural, Liechterenisht and Hichary through the SDA and Herway Grants Fund for Youth Employment

## Space for discussion- Forum/ Chat

Add a topic for discussion in the Course's **Forum** and/ or **Chat** to interact with your fellow users and/ or trainers.

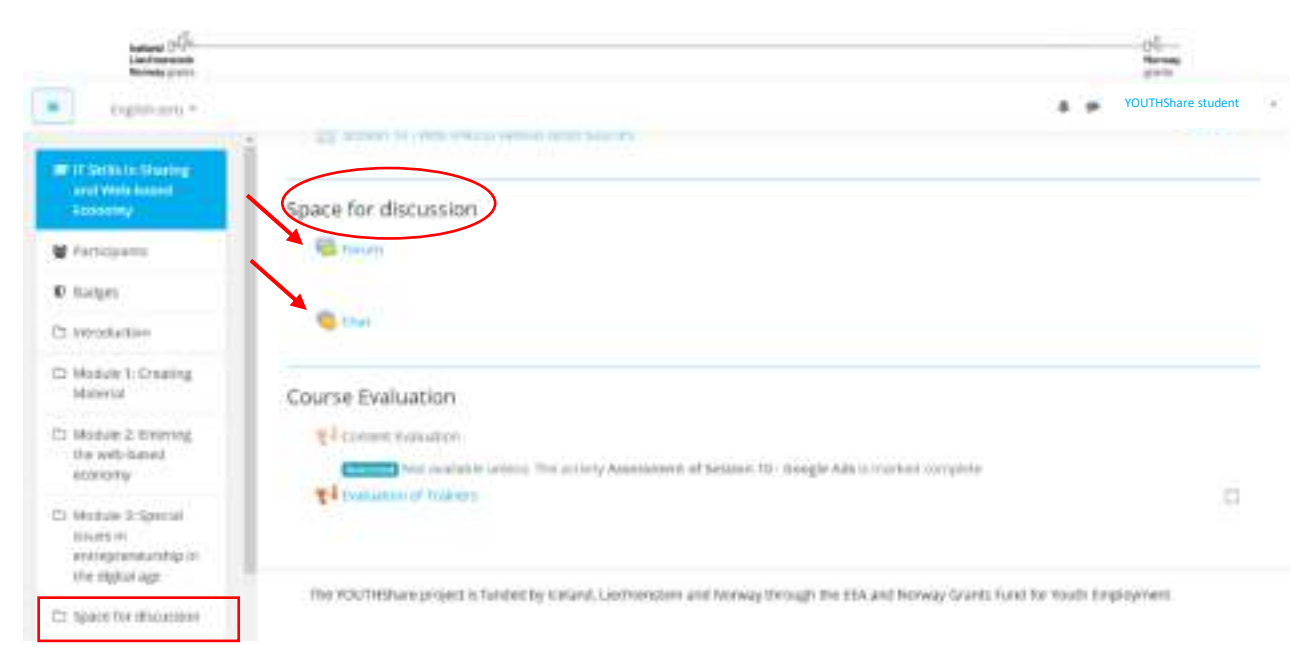

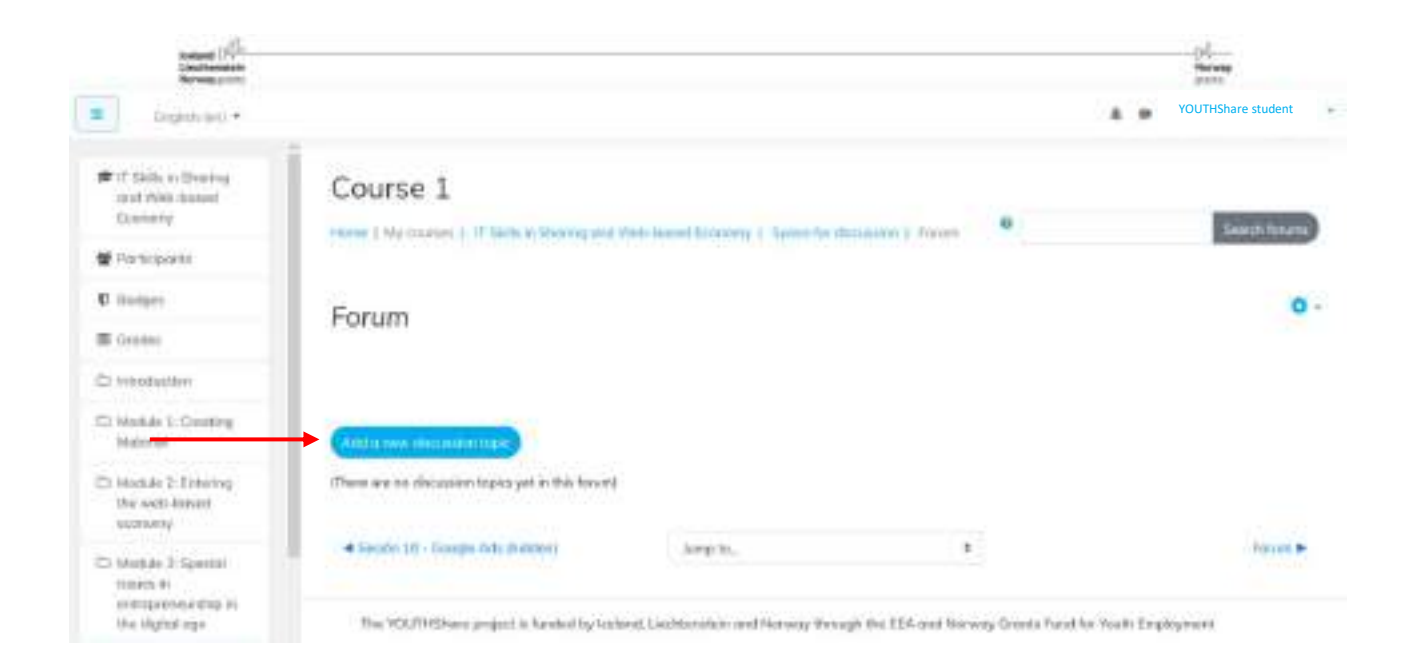

## Badges

With the completion of each Module and each Course, you receive a **Badge as a reward** for the progress you have made. To see your badges at a specific course, access the 'Badges' section of the specific course. To see all badges you have received you should go to your profile.

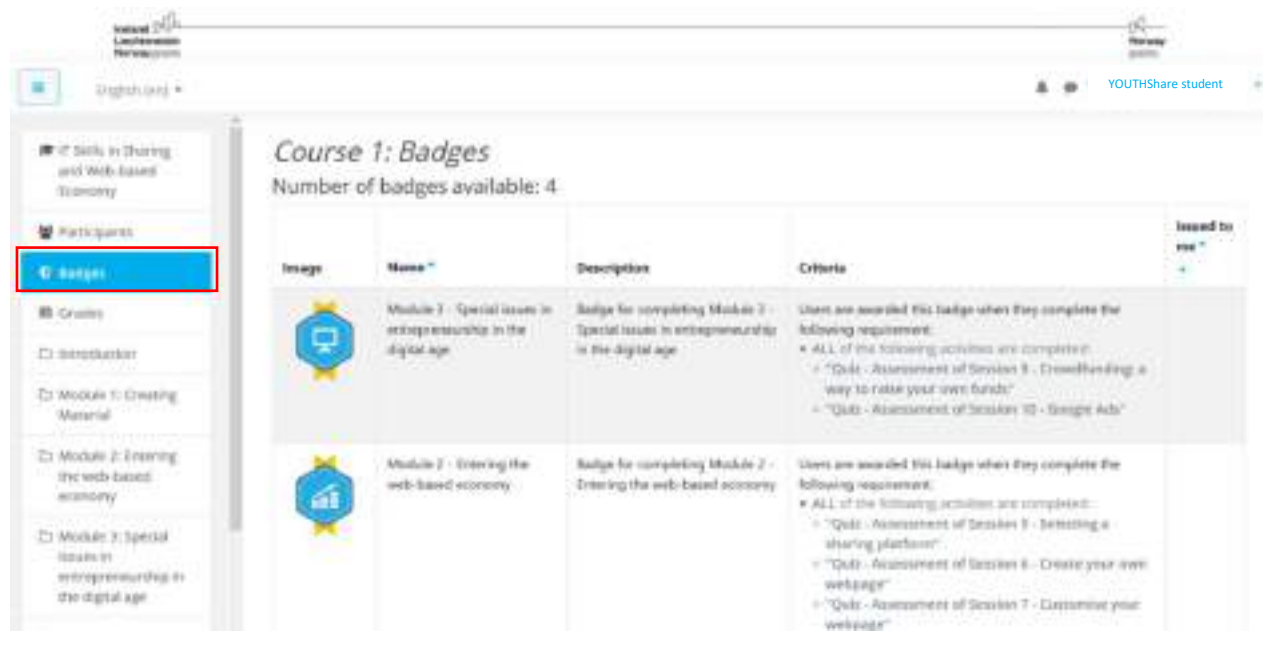

## Soft Skills and Additional training materials

Source: Project Manager

.<br>15 best tuderalers for Mertings<br>topme: Huloni

na Review: Cong Gray: Constazion<br>Storze Mod-fork

#### Here you may find useful material and content to **support your personal development**.

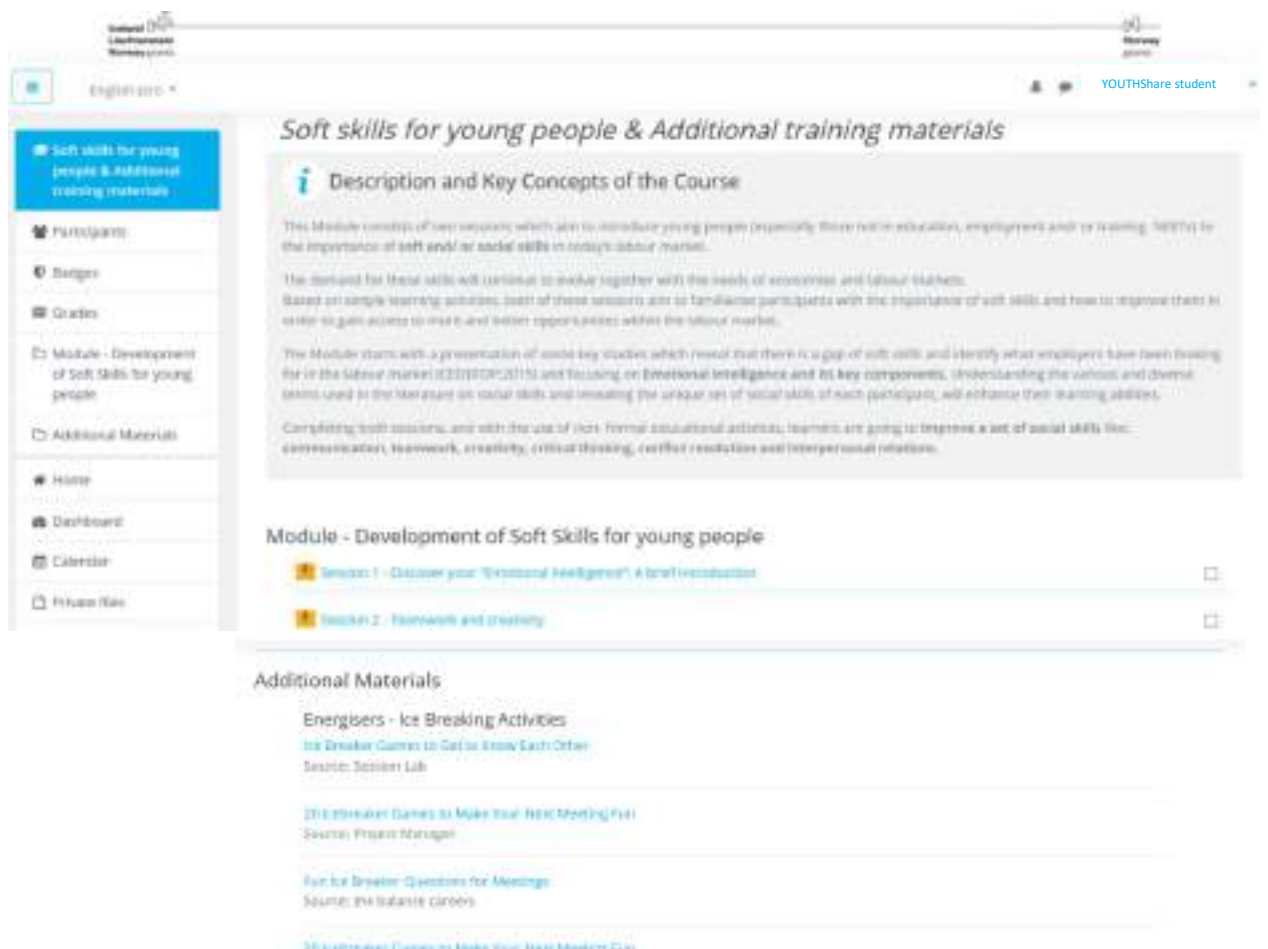

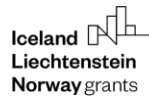

гÑ Norway grants

## **YOUTH Share**

## Overall Evaluation

To receive the Certificate you should also **complete the overall evaluation**. Enter the Course, answer the questions and submit your feedback.

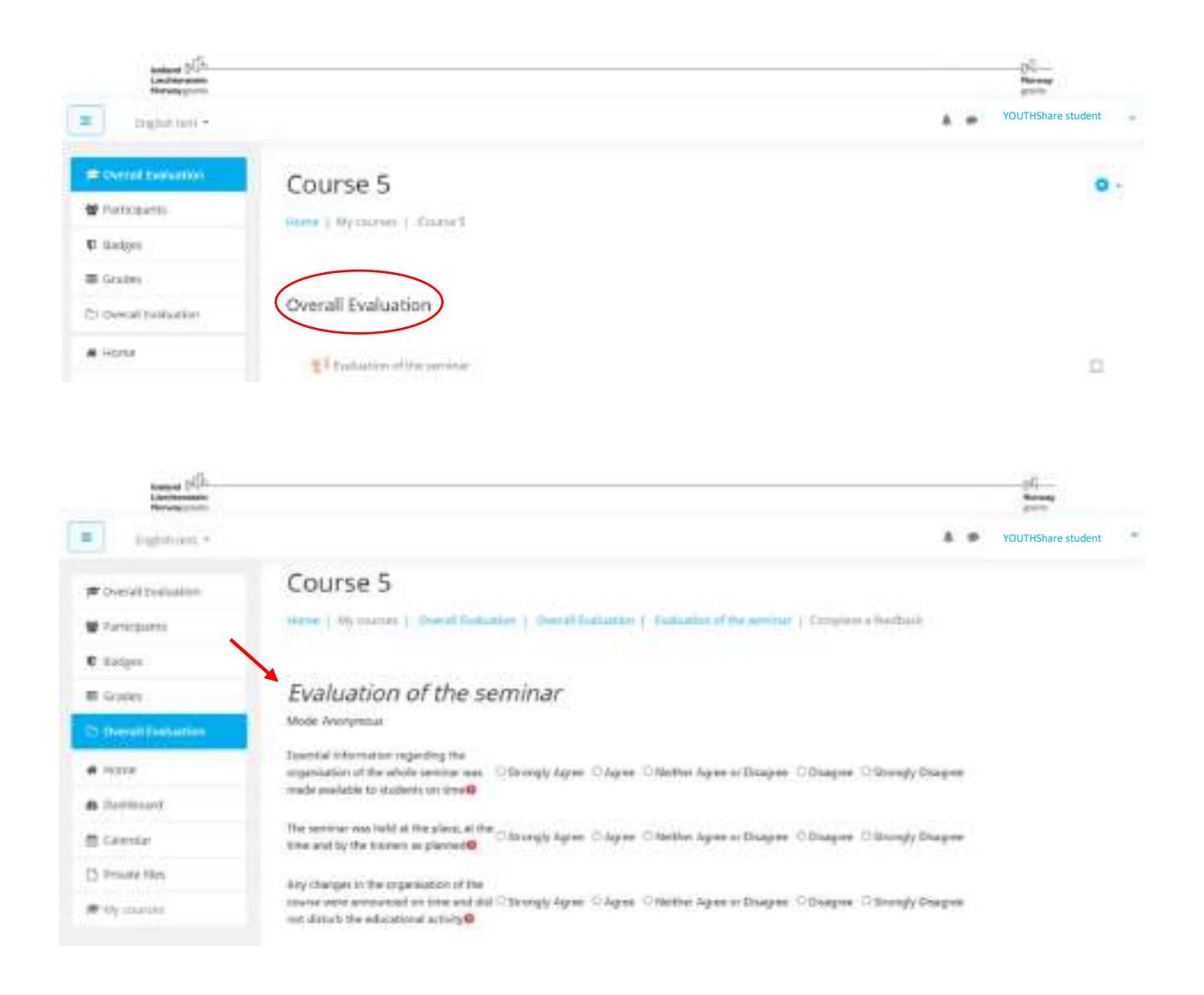

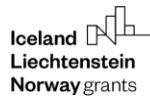

## **Certificate**

When all courses and the overall evaluation are completed, the Certificate course is unlocked for you to enter. **Press 'View certificate' to download your Certificate of completion**.

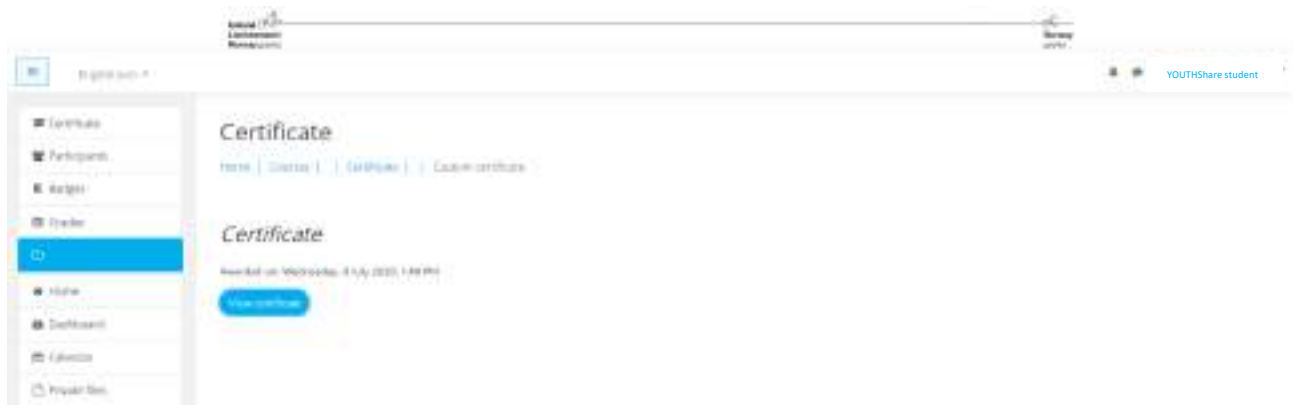

Congratulations, for completing the Training Package of

**"The Concepts and Tools in Social, Sharing and Resilient Economy".**